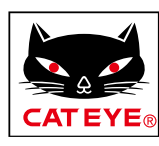

# <span id="page-0-0"></span>**CATEYE PADRONE DIGITAL**

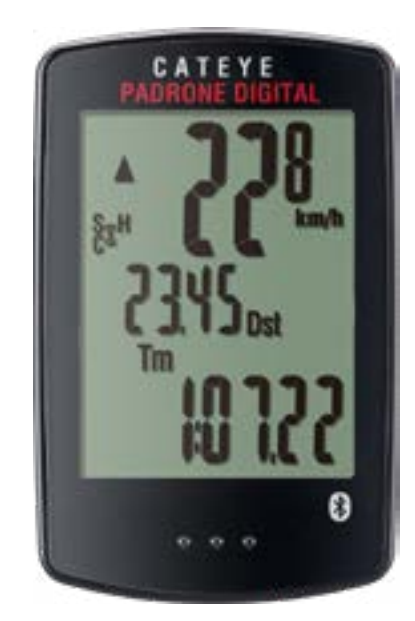

**CYCLOCOMPUTER** CC-PA400B

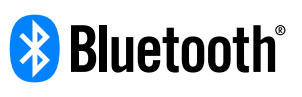

이 설명서는 통지 없이 변경될 수 있습니 다.

https://www.cateye.com/instruction/?id=CC-PA400B

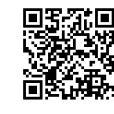

The Bluetooth® word mark and logos are registered trademarks owned by Bluetooth SIG, Inc. and any use of such marks by CATEYE Co., Ltd. is under license. Other trademarks and trade names are those of their respective owners.

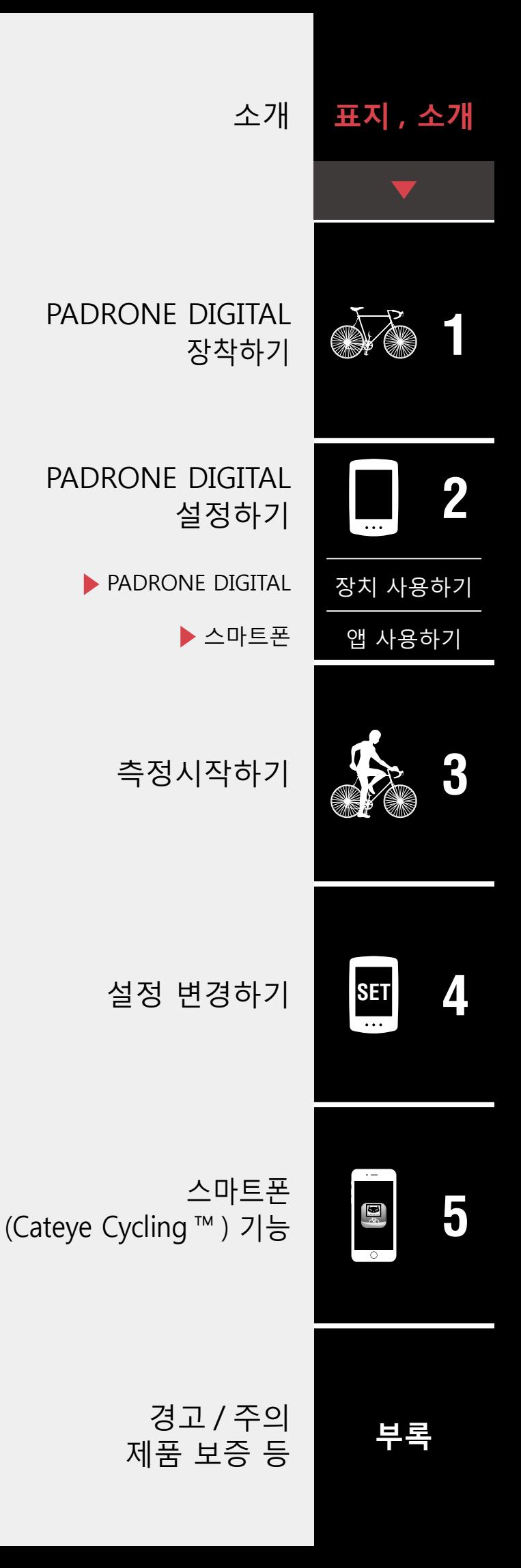

# <span id="page-1-0"></span>**소개**

PADRONE DIGITAL 은 Bluetooth® 센서를 사용하는 사이클로 컴퓨터입니다 . 함께 제공되는 센서뿐 아니라 옵션 센서 또는 상용 센서도 연결하여 사용할 수 있습니다 .

## **PADRONE DIGITAL 장착하기**

- [브래킷을 장착합니다\(](#page-2-1)3 페이지)
- 속도 / 케이던스 센서 (ISC-12) 장착하기 (5 페이지)
- 심박 수 센서 부착하기 (HR-12) 옵션 (9 페이지)
- ※ 마운팅 , 페어링 등 CATEYE 센서 사용법에 대한 자세한 설명은「 [센서 온라인](https://cateye.com/manual/sensor_portal/)  [매뉴얼」](https://cateye.com/manual/sensor_portal/) 을 참고하십시오 ( 당사 웹사이트 ).

## **PADRONE DIGITAL 설정하기**

**이 제품을 처음 사용할 경우 PADRONE DIGITAL 또는 스마트폰 (Cateye Cycling ™ ) 에서 초기 설정을 수행해야 합니다 .**

PADRONE DIGITAL 을 설정하는 데는 사용 중인 장치에 해당하는 방법을 사용 하십시오 . 해당 측정 화면의 디스플레이와 총 거리 값을 필요한 대로 변경할 수 있습니다 .

- ※ 스마트폰이 있을 경우 "Cateye Cycling ™" 스마트폰 앱 ( 무료 ) 을 사용하여 PADRONE DIGITAL 을 손쉽게 설정할 수 있습니다 .
- 스마트폰이 없을 경우 1. [PADRONE DIGITAL 설정\(11 페이지\)](#page-10-1) 2. [설정 변경하기\(22 페이지\)](#page-21-1)
- 스마트폰이 있을 경우 1. [스마트폰 \(Cateye Cycling ™ \) 에서 설정하기\(15 페이지\)](#page-14-1) 2. [스마트폰 기능\(31 페이지\)](#page-30-1)

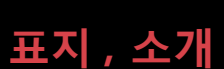

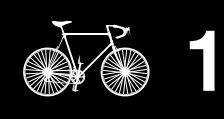

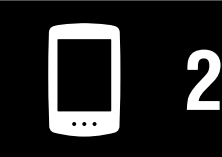

[장치 사용하기](#page-10-0)

[앱 사용하기](#page-14-0)

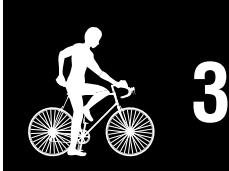

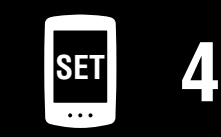

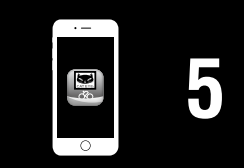

# <span id="page-2-0"></span>**PADRONE DIGITAL 장착하기**

## **[표지 , 소개](#page-0-0)**

## <span id="page-2-1"></span>**브래킷을 장착합니다**

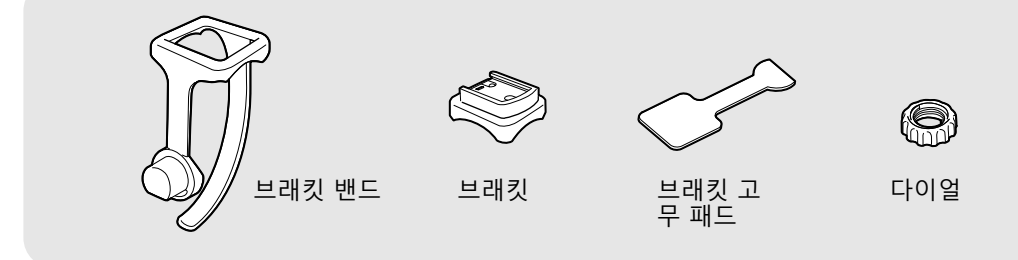

브래킷은 스템 또는 핸들바에 장착할 수 있습니다 .

**1** 브래킷을 장착합니다 • 스템에 장착할 경우

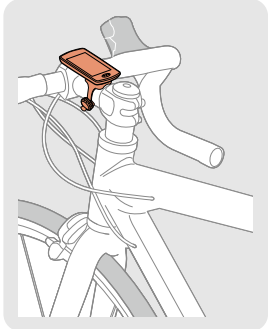

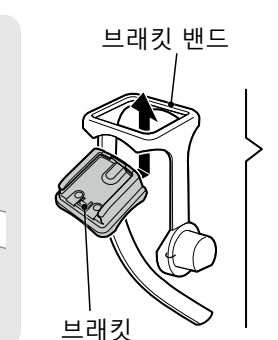

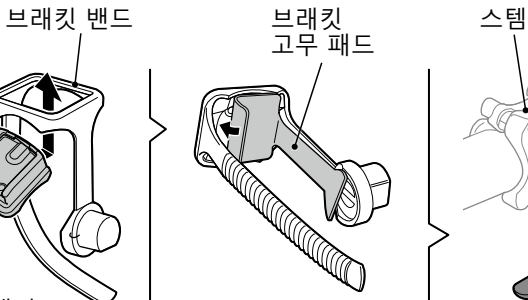

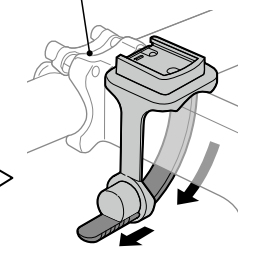

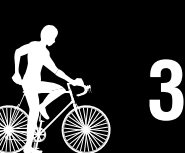

[앱 사용하기](#page-14-0)

[장치 사용하기](#page-10-0)

**2**

**1** 1/8

• 핸들바에 장착할 경우

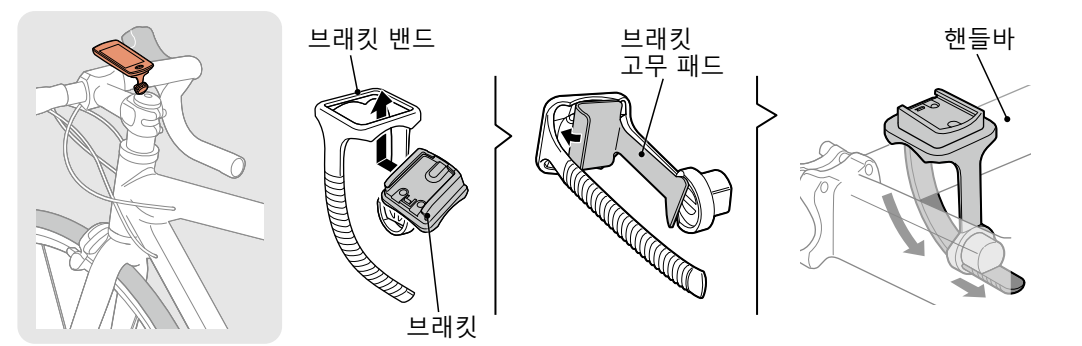

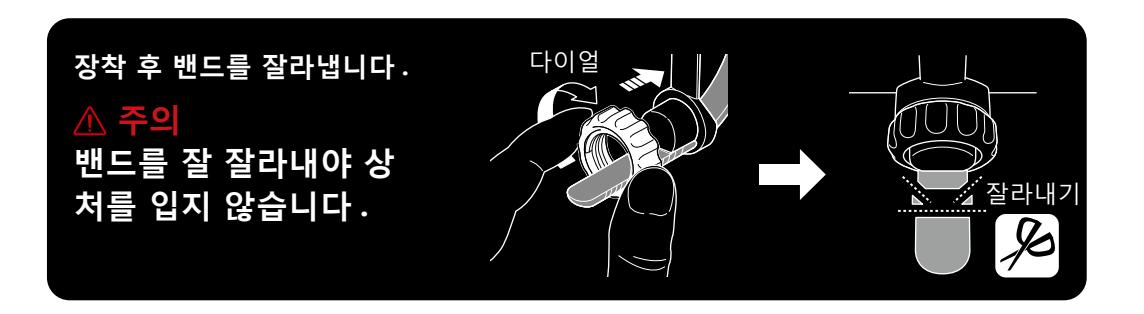

**SET [4](#page-21-0) [5](#page-30-0)**  $\mathbf{E}^*$ 

## **브래킷을 장착합니다**

**2** PADRONE DIGITAL 를 탈부착합니다

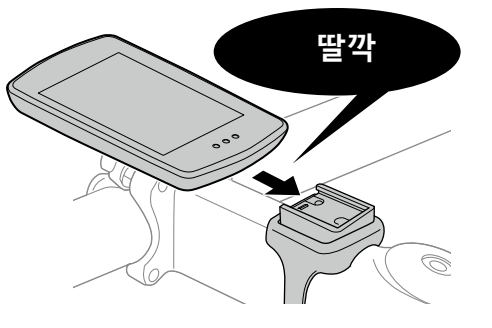

PADRONE DIGITAL 를 잡습니다 .

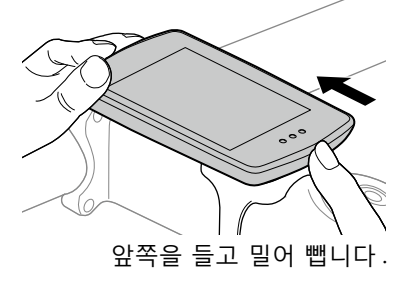

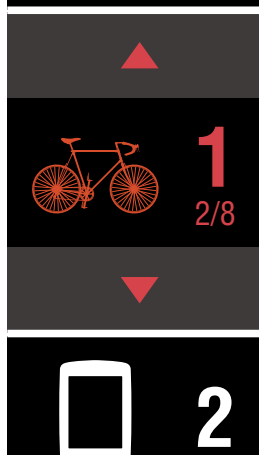

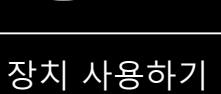

[앱 사용하기](#page-14-0)

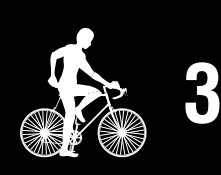

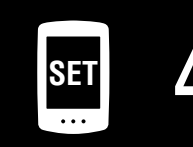

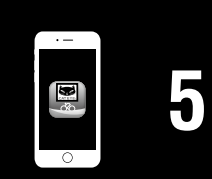

**[부록](#page-40-0)**

## <span id="page-4-0"></span>**속도 / 케이던스 센서 (ISC-12) 장착하기** € Ø. 휠 자석 속도 / 케이 던스 센서  $(ISC-12)$ 센서 고무 패드  $\bigotimes$  아이 아이 5개 나일론 타이 5개 케이던스 자석 속도 ( 케이던스 ) 센서는 체인 스테이 윗부분이나 아랫부분에 장착할 수 있습니다 . • 체인 스테이 윗 부분에 장착 • 체인 스테이 아래 부분에 장착 케이던스 자석 속도 ( 케이던스 ) 센서 휠 자석 속도 ( 케이던스 ) 센서 케이던스 자석 휠 자석  **주의 속도 ( 케이던스 ) 센서가 체인 스테이 윗 부분이 아닌 아랫부분에 장착되면 센 서와 자석 사이의 조절 범위가 더 좁아집니다 .** ※ 강철 축이 있는 페달을 사용하여 케이던스 자석을 자성으로 페달 축에 부착 할 수 있습니다 . ※ 마운팅, 페어링 등 CATEYE 센서 사용법에 대한 자세한 설명은「 [센서 온라](https://cateye.com/manual/sensor_portal/) [인 매뉴얼」](https://cateye.com/manual/sensor_portal/) 을 참고하십시오 ( 당사 웹사이트 ). ※ 다음 장착 절차는 체인 지지대 상단에 장착할 경우에 해당하는 지침입니다 .

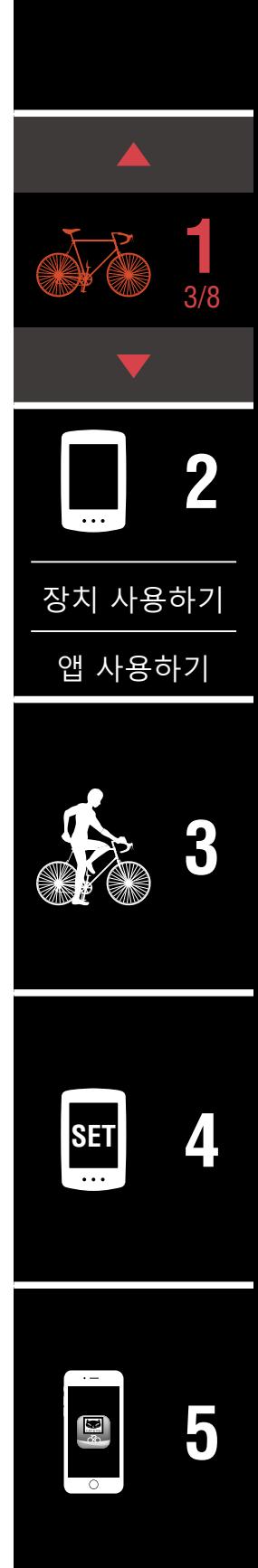

#### **PADRONE DIGITAL 장착하기**

## **속도 / 케이던스 센서 (ISC-12) 장착하기**

- **1** 센서를 임시로 왼쪽 체인 스테이에 부착하십시오 .
	- (1) + 드라이버 사용하여 센서 나사를 풀고 센서 암이 움직이는지 확인 하십시오 .

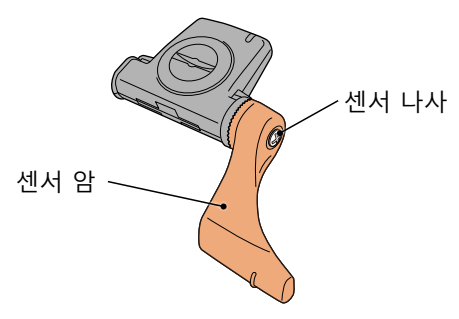

(2) 센서 고무 패드를 센서에 부착합니다 .

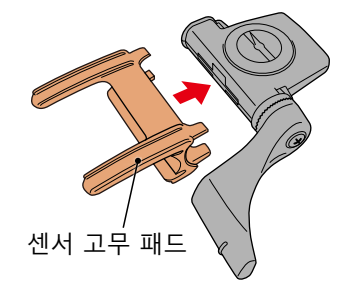

(3) 그림을 참고해서 나일론 타이로 센서를 왼쪽 체인 스테이에 부착합 니다 .

 **주의 나일론 타이를 너무 꽉 조이지 마십시오 . 나일론 타이는 한 번 꽉 조이면 분리할 수 없습니다 .**

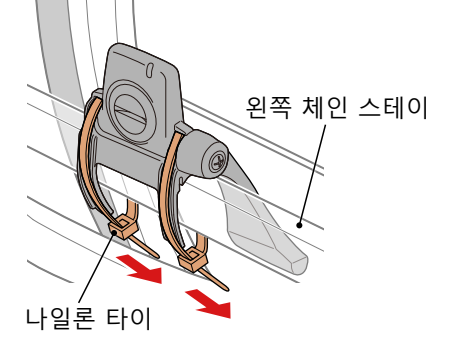

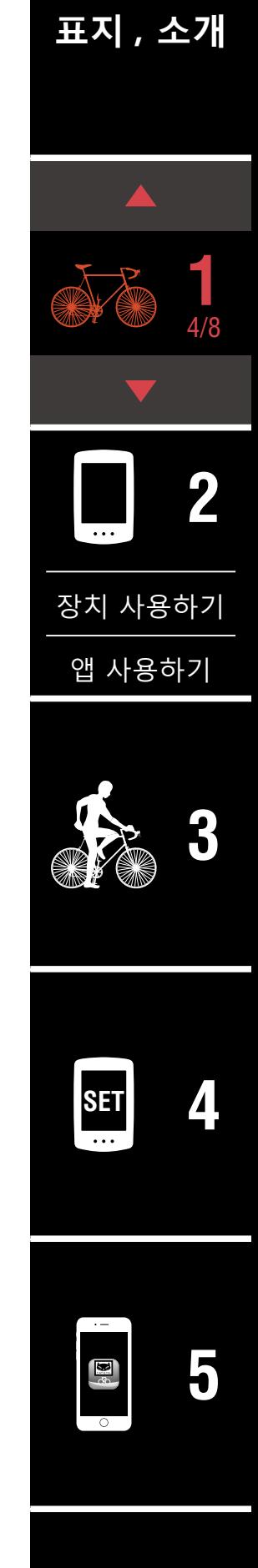

## **속도 / 케이던스 센서 (ISC-12) 장착하기**

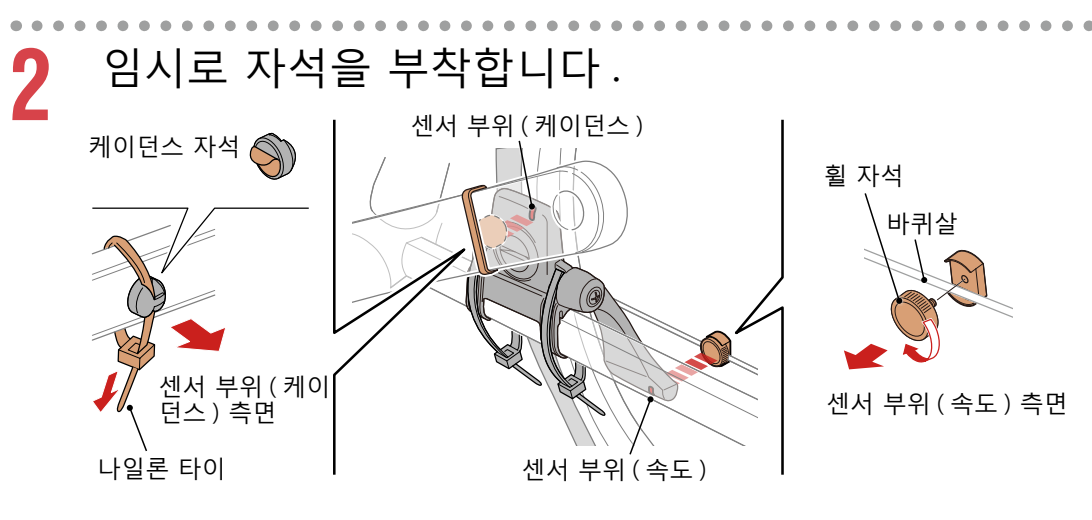

- (1) 나일론 타이를 사용하여 케이던스 자석을 케이던스 센서 부위와 마 주보도록 왼쪽 크랭크 암 안쪽에 임시로 부착합니다 .
	- ※ 강철 스핀들 ( 축 ) 페달은 자성으로 패달안쪽에 타이 없이 부착할 수 있습니다 . 이 경우에는 자석에 부착된 테이프를 벗기고 나일론 타이를 사용하지 마십시오 .
- (2) 센서 암을 돌리고 휠 자석을 속도 센서 부위와 마주보도록 바퀴살에 임시로 부착합니다 .
- ※ 두 자석 ( 속도 및 케이던스 ) 이 각각의 센서 부위를 통과하지 못할 경 우 센서 및 자석의 위치를 변경하십시오 .

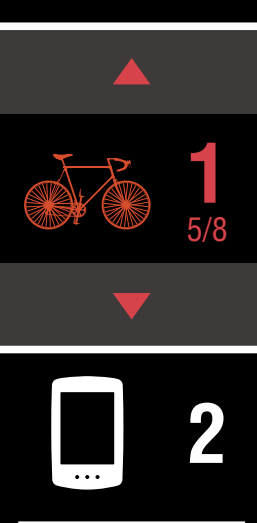

[장치 사용하기](#page-10-0)

[앱 사용하기](#page-14-0)

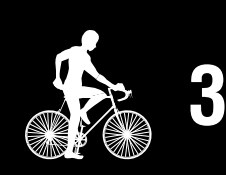

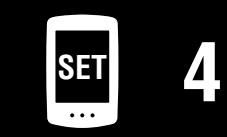

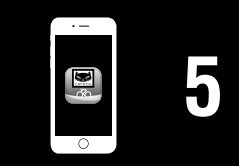

#### **PADRONE DIGITAL 장착하기**

## **[표지 , 소개](#page-0-0)**

## **속도 / 케이던스 센서 (ISC-12) 장착하기**

- **3** 센서 부위와 자석 사이의 간격을 조절합니다 .
- (1) 케이던스 자석과 케이던스 센서 부위 간격이 3mm 정도가 되도록 센 서를 기울인 후 센서를 나일론 타이로 단단하게 고정합니다 .

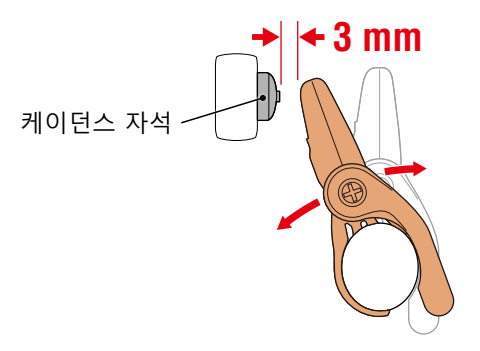

(2) 휠 자석과 속도 센서 부위 사이의 간격이 3mm 정도가 되도록 센서 암을 돌린 후 센서 나사를 단단히 조입니다 .

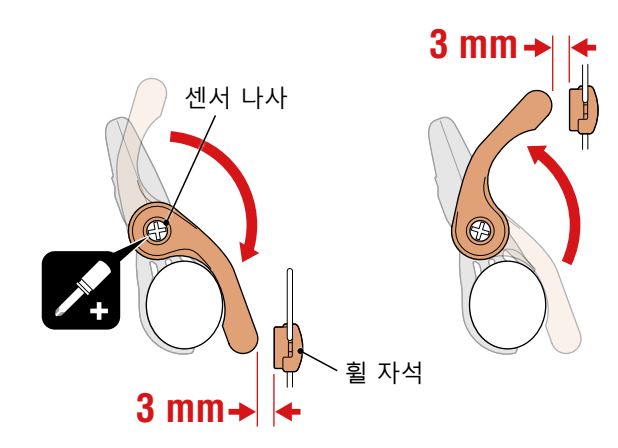

**4** 모든 부품을 꽉 조여 고정합니다 . 센서의 나일론 타이 , 센서 나사 , 휠 자석 , 케이던스 자석이 움직이지 않 게 단단히 조인 후 느슨하지 않은지 확인하십시오 . 너무 튀어나온 나일론 타이 끝을 잘라 다듬습니다 .

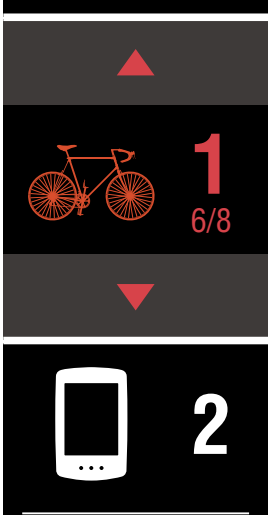

[장치 사용하기](#page-10-0)

[앱 사용하기](#page-14-0)

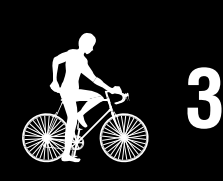

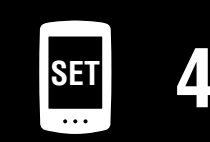

# <span id="page-8-0"></span>심박 수 센서 부착하기 (HR-12) 옵션

심박 수는 가슴에 심박 수 센서를 장착하여 측정합니다 .

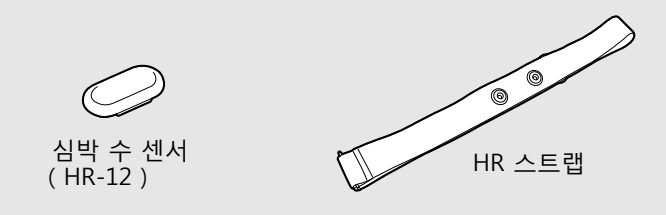

#### **심박 수 센서를 착용하기 전**

#### **경고 체내 의료기를 사용할 경우 이 장치를 절대 사용하지 마십시오 .**

- 측정 오류를 해소하려면 전극 패드를 물로 적시거나 전해질 크림을 패드에 바릅니다 .
- 피부가 민감하면 전극 패드를 물로 적신 후 얇은 셔츠 위에 장착합니다.
- 가슴 부위의 털이 측정에 방해가 되는 경우도 있습니다 .

※ 마운팅, 페어링 등 CATEYE 센서 사용법에 대한 자세한 설명은「 [센서 온라](https://cateye.com/manual/sensor_portal/) [인 매뉴얼](https://cateye.com/manual/sensor_portal/)」 을 참고하십시오 ( 당사 웹사이트 ).

**1** 센서를 HR 스트랩에 부착합니다 . 찰칵 소리가 날 때까지 누르십시오 .

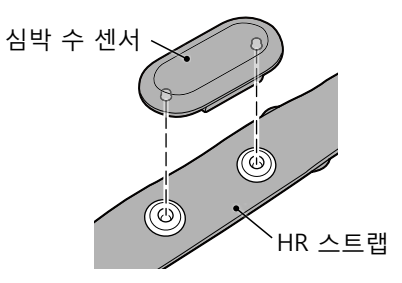

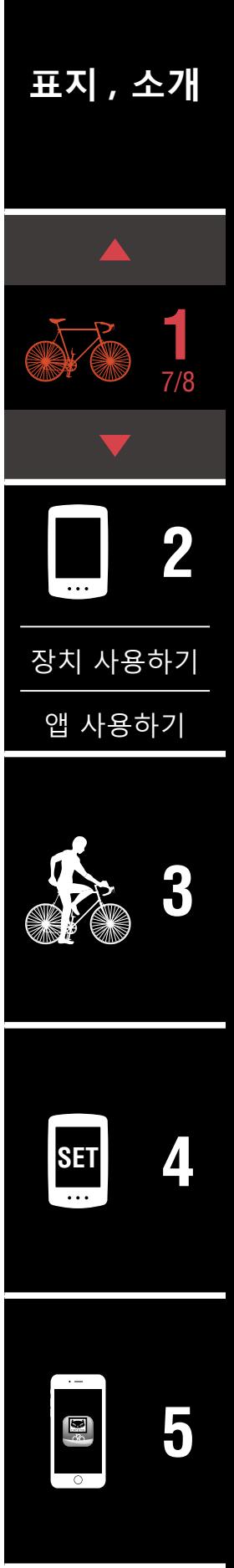

#### **심박 수 센서 부착하기(HR-12)옵션**

**2** 고리를 스트랩의 반대편 끝 쪽에 걸어 HR 스트랩을 장 착합니다 .

HR 스트랩을 몸에 감고 가슴 부위 ( 가슴 바로 아래 ) 에 맞게 길이를 조절 합니다 . 스트랩을 너무 꽉 조이면 측정하는 동안 불편을 느낄 수 있습니 다 .

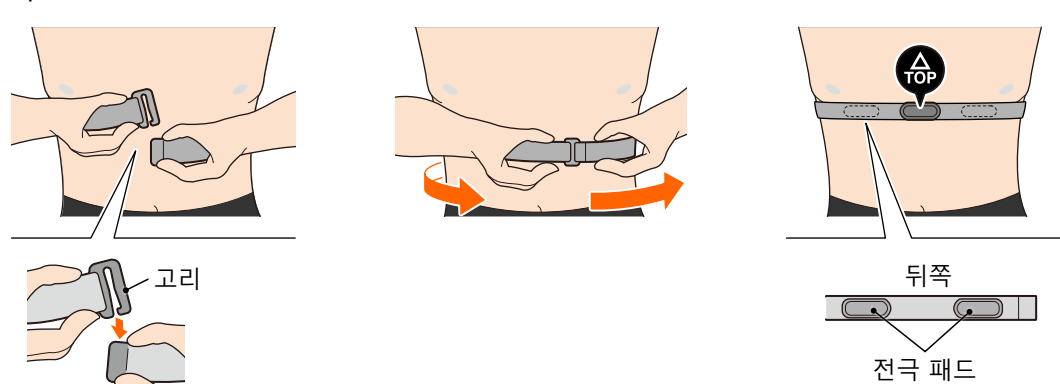

※ 심박 수 센서를 TOP ( 윗부분 ) 이 위를 향하도록 장착합니다. ※ 전극 패드가 신체와 밀접하게 붙어 있는지 확인하십시오 .

※ 피부가 건조하거나 셔츠 위에 센서를 장착할 경우 측정 오류가 발생할 수 있습니다 . 이런 경우에는 전극 패드를 물로 적셔 주십시오 .

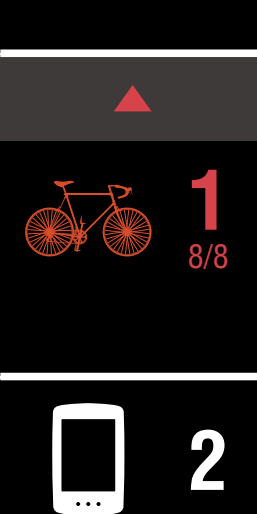

**[표지 , 소개](#page-0-0)**

[앱 사용하기](#page-14-0)

[장치 사용하기](#page-10-0)

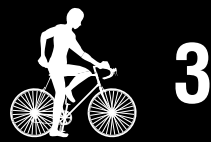

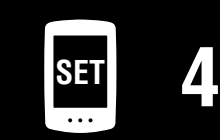

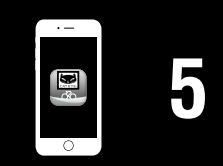

# <span id="page-10-0"></span>**PADRONE DIGITAL 설정하기**

## <span id="page-10-1"></span>**PADRONE DIGITAL 설정**

**스마트폰을 사용하는 경우 ,** " 스마트폰 [\(Cateye Cycling ™ \)](#page-14-1) 에서 설정하기 " (15 [페이지\)](#page-14-1)**를 참조하여 디바이스를 설치하십시오 .**

※ 설정을 시작하기 전에 PADRONE DIGITAL 의 버튼 위치를 확인하십시오 .

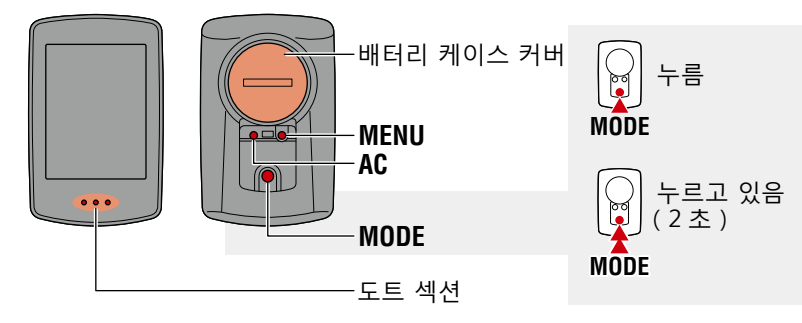

## **PADRONE DIGITAL 절연시트를 당겨서 꺼냅니다 .**

절연 시트를 당겨서 꺼낸 후에 배터리 덮개를 원래 위치로 되돌립니다 .

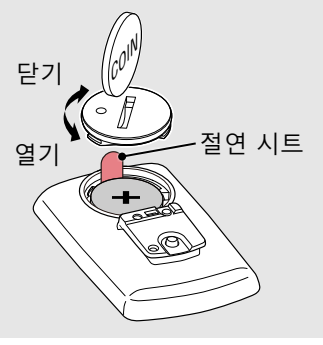

**1** 장치를 포맷 ( 초기화 ) 합니다 . PADRONE DIGITAL 의 뒷면에 있는 **MENU** 를 누른 상태에서 **AC** 버튼을 눌 렀다가 뗍니다 .

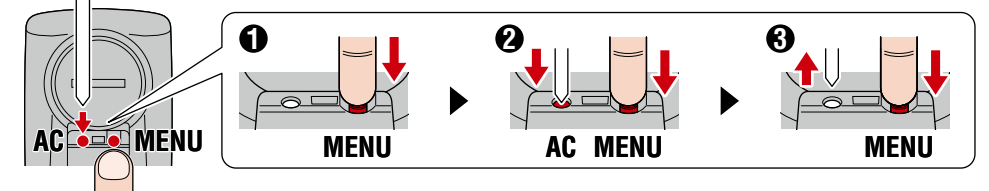

전체 디스플레이를 켜면 스마트폰 검색 화면이 표시 됩니다 .

※ 모든 데이터가 삭제되고 장치가 공장 기본 설정 값으로 초기화됩니다 .

※ 스마트폰 검색 화면이 표시되지 않으면 장치를 포 맷할 수 없습니다 . 작업을 다시 수행해 보십시오 .

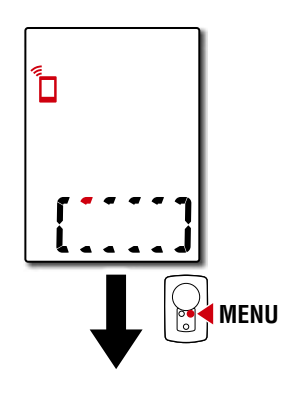

## **[표지 , 소개](#page-0-0)**

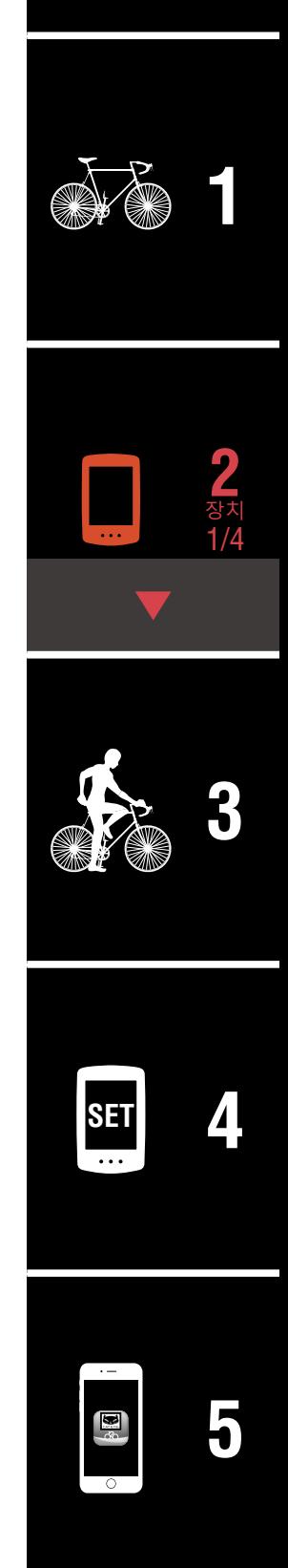

## **PADRONE DIGITAL 설정**

**2** 측정 단위를 선택합니다 . **MODE** 를 눌러 "**km/h**" 또는 "**mph**" 를 선택 합니다 . 값을 선택한 후 **MENU** 를 눌러 다음 단계 로 계속 진행합니다 .

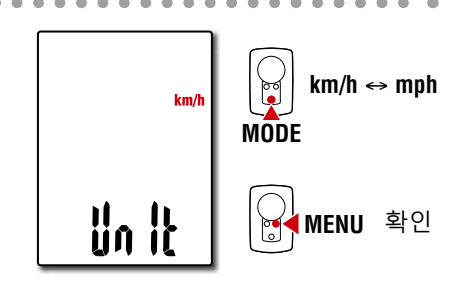

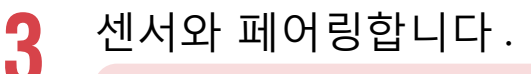

#### **주의**

- **PADRONE DIGITAL 을 사용하려면 Bluetooth® 표준을 지원하는 센 서와 페어링해야 합니다 .**
- **주행 거리 또는 다른 사용자가 많은 유사 위치에서는 센서를 페어링 하지 마십시오 . 그렇게 할 경우 PADRONE DIGITAL 이 다른 장치와 페어링될 수 있습니다 .**

장치가 페어링 대기 화면으로 전환되고 **Pr** 이 화면에서 깜박입니다 . 다음 표에 있는 방법 중 하나를 활용하여 센서를 활성화하십시오 .

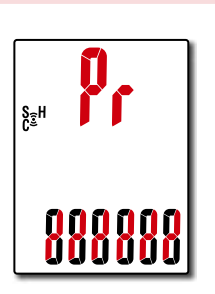

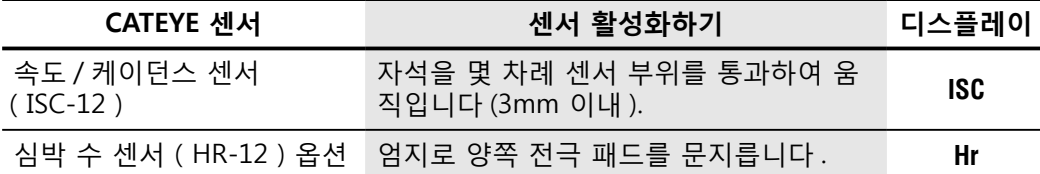

※ 속도 / 케이던스 센서 및 심박 수 센서가 있으면 **RESET** (초기화) 버튼을 눌러 센서를 활성화할 수도 있습니다 .

페어링이 완료되면 상단 디스플레이에 센서 이름이 표시됩니다 .

※ PADRONE DIGITAL 로 센서를 페어링할 경우 센서 이름 뒤에 "**C**" 가 표 시됩니다 .

**4** 여러 센서를 페어링하려면 **MODE** 를 길게 눌러 페어링 대기 화면으로 돌아갑니다 .

3 단계를 반복하여 사용하려는 모든 센서를 페어링합니 다. 장치에 센서를 페어링하는 작업을 마쳤으면 **MENU** 를 눌 러 다음 단계로 계속 진행합니다 .

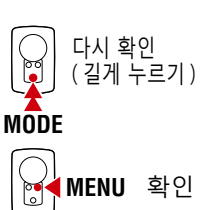

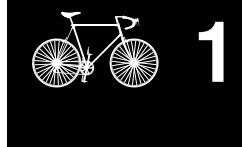

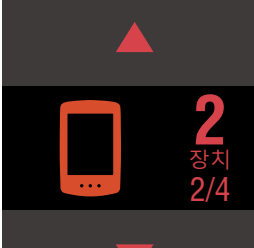

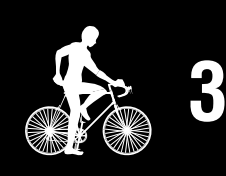

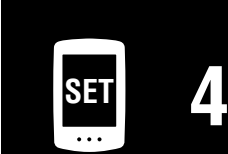

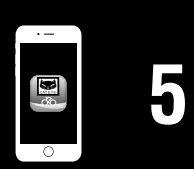

**PADRONE DIGITAL 설정하기**

## **[표지 , 소개](#page-0-0)**

**[1](#page-2-0)**

**2** 장치 3/4

## **PADRONE DIGITAL 설정**

- **5** 타이어 둘레를 설정합니다 .
	- 센서가 설치된 타이어에 대한 타이어 둘 레 ( 타이어 둘레 길이 ) 를 mm 단위로 입 력합니다 ((100 – 3999 mm)
		- ※ " 타이어 둘레 표 "(14 [페이지\)](#page-13-0)를 참조하십시오 .
		- ※ PADRONE DIGITAL 설정에서 속도 측정 가능 센서의 타이어 둘레 값이 동일하게 설정됩니다 .

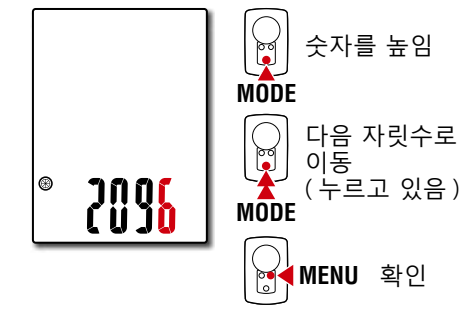

각 센서에 대한 타이어 둘레 값을 변경하려면 설정을 완료한 후 **메뉴** 화면 " 타이어 둘레 "(24 [페이지\)를](#page-23-0) 참조하십시오 .

값을 입력한 후 **MENU** 를 눌러 다음 단계로 계속 진행합니다 .

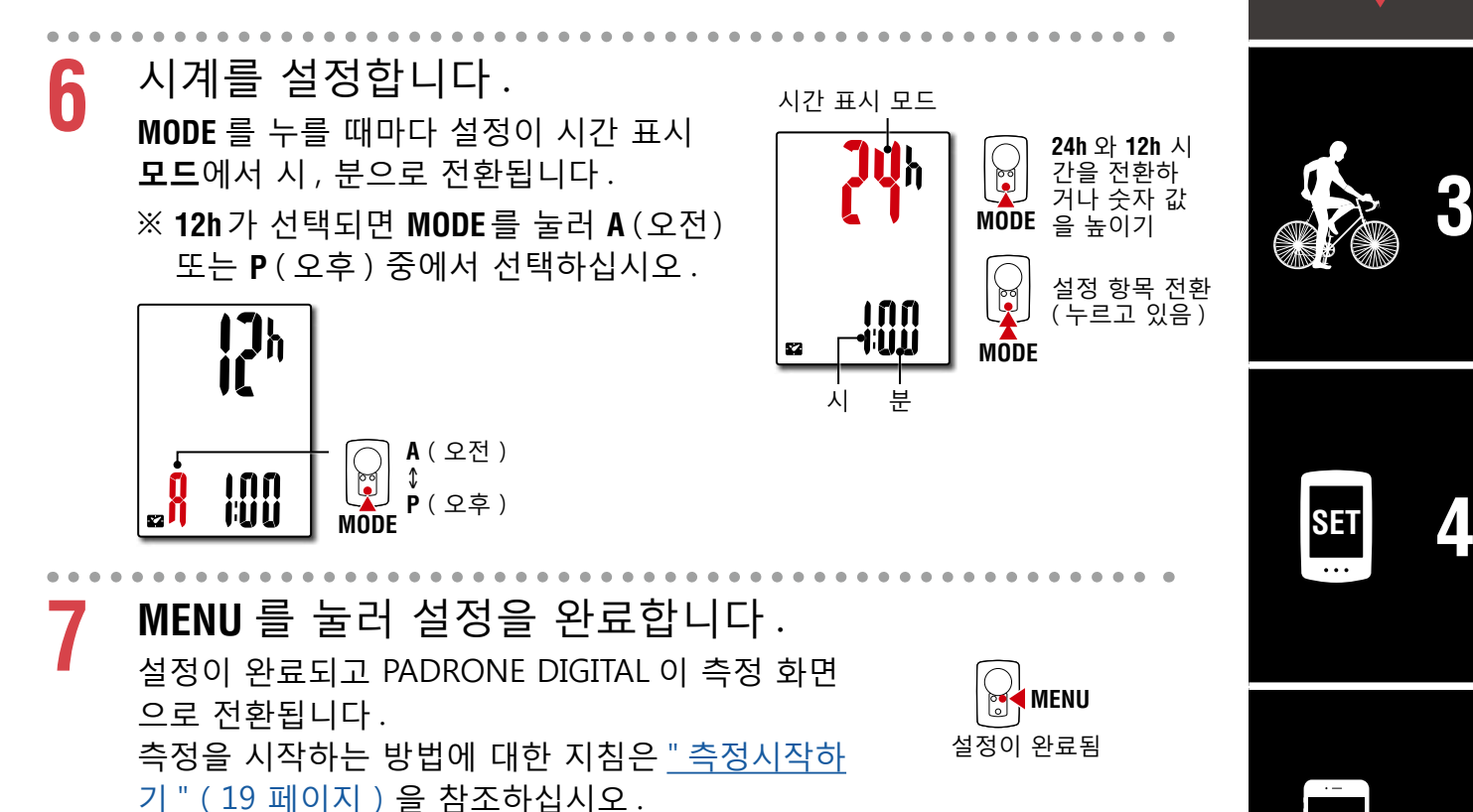

**[부록](#page-40-0)**

**[1](#page-2-0)**

## **PADRONE DIGITAL 설정**

#### <span id="page-13-0"></span>**타이어 둘레 표**

타이어 둘레를 결정하는 방법은 다음과 같습니다 .

- 타이어 둘레 (L) 를 측정합니다 . 타이어 압력을 적절히 조정하면서 하중을 실은 채 타이어 가 똑바로 회전하여 나간 거리를 측정합니다 .
- 타이어 둘레 기준표를 참조하십시오 .
	- ※ 일반적으로 타이어 크기 또는 ETRTO 는 타이어 측면이 어 있습니다 .

**ETRTO Tire size L (mm)** 75-559 28-590 37-590 37-584

20-571 23-571 25-571 40-590 40-584 25-630 28-630 32-630 37-630 40-584 50-584 54-584 57-584 18-622 19-622 20-622

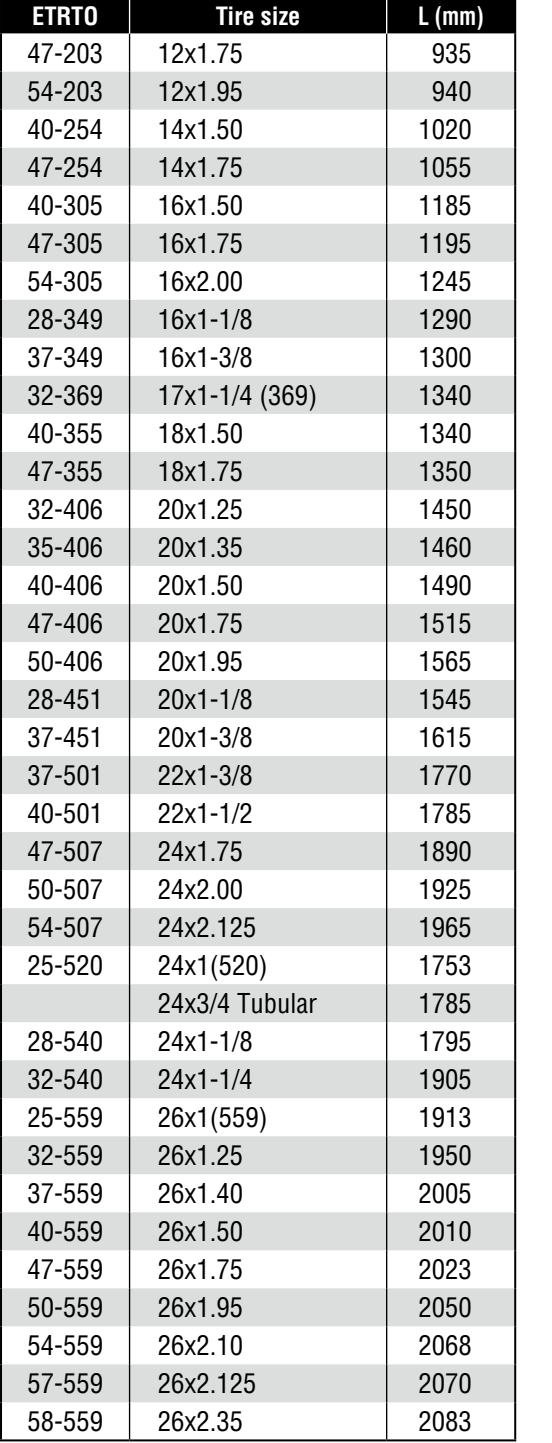

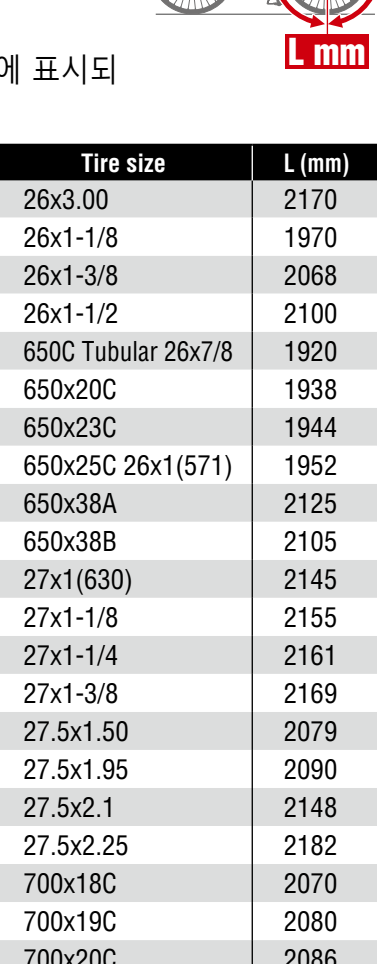

**23-622 700x23C 2096** 25-622 700x25C 2105 28-622 700x28C 2136 30-622 700x30C 2146 32-622 700x32C 2155

35-622 700x35C 2168 38-622 700x38C 2180 40-622 700x40C 2200 42-622 700x42C 2224 44-622 700x44C 2235 45-622 700x45C 2242 47-622 700x47C 2268  $54-622$  29x2.1 2288  $56-622$   $29x2.2$  2298 60-622 29x2.3 2326

700C Tubular 2130

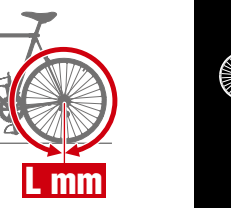

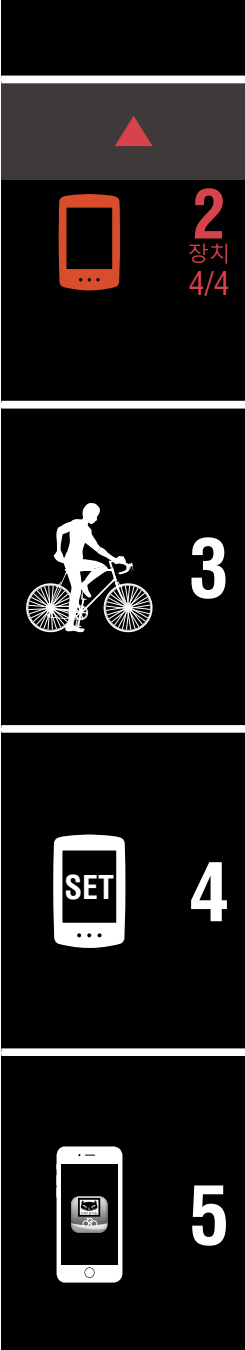

## <span id="page-14-1"></span><span id="page-14-0"></span>**스마트폰 (Cateye Cycling ™ ) 에서 설정하기**

- **PADRONE DIGITAL 로 설치가 이미 완료되었다면 Cateye Cycling ™ 앱으 로 디바이스를 설치하실 필요가 없습니다 .**
- **Cateye Cycling ™ 앱 연결은 PADRONE DIGITAL 로 설치하신 후에도 가능 합니다 . 자세한 사항은** " 현재 사용 [중인 PADRONE DIGITAL](#page-42-0) 을 스마트폰에 [연결하기](#page-42-0) "(43 페이지)**를 참조하십시오 .**

스마트폰 앱 "Cateye Cycling ™" ( 무료 ) 을 사용하여 설정할 수 있습니다 .

※ Cateye Cycling ™을 사용하기 위해 권장되는 스마트폰에 대한 최신 정보는 [Cateye Cycling 권장 장치](http://www.cateye.com/data/resources/cc_phone_mail.pdf) 를 참조하십시오 .

※ 설정을 시작하기 전에 PADRONE DIGITAL 의 버튼 위치를 확인하십시오 .

배터리 케이스 커버

누름

**MODE**

**MODE**

누르고 있음 (2 초)

# **PADRONE DIGITAL 절연시트를 당겨서 꺼냅니다 .**

**AC**

**MODE**

도트 섹션

PADRONE DIGITAL

**MENU**

절연 시트를 당겨서 꺼낸 후에 배터리 덮개를 원래 위치로 되돌립니다 .

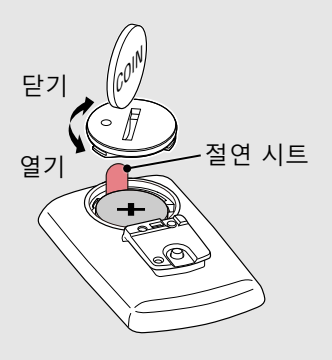

#### 스마트폰

# **1** 스마트폰에서 Cateye Cycling ™을 설치합니다 .

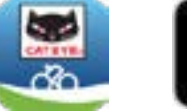

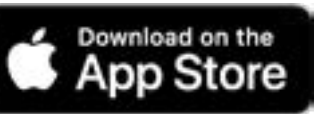

iPhone 을 사용할 경우 Android 스마트폰을 사용할 경우

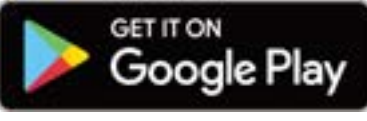

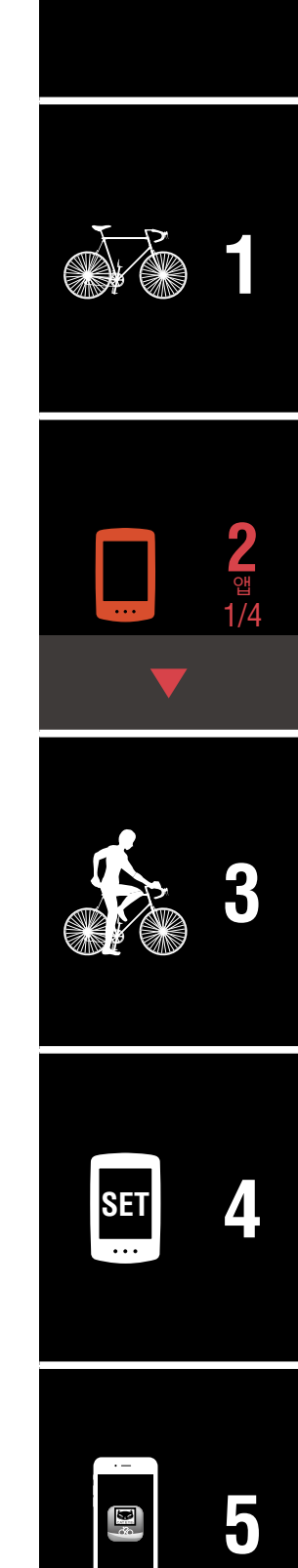

**[표지 , 소개](#page-0-0)**

**[부록](#page-40-0)**

## **스마트폰 (Cateye Cycling ™ ) 에서 설정하기**

- **2** Cateye Cycling ™을 실행합니다 . 화면상 지침을 따라 GPS 및 Bluetooth® 장치를 사용할 수 있습니다 .
	- ※ 스마트폰 설정에서 Bluetooth 를 켜면 스마트폰 OS 에서 장치를 검색 하지만 여기에서 설정을 구성하는 것은 아닙니다 . Cateye Cycling ™으 로 이동하고 아래 절차를 따르십시오 .

#### PADRONE DIGITAL

- **3** 장치를 포맷 ( 초기화 ) 합니다 .
	- PADRONE DIGITAL 의 뒷면에 있는 **MENU** 를 누른 상태에서 **AC** 버튼을 눌 렀다가 뗍니다 .

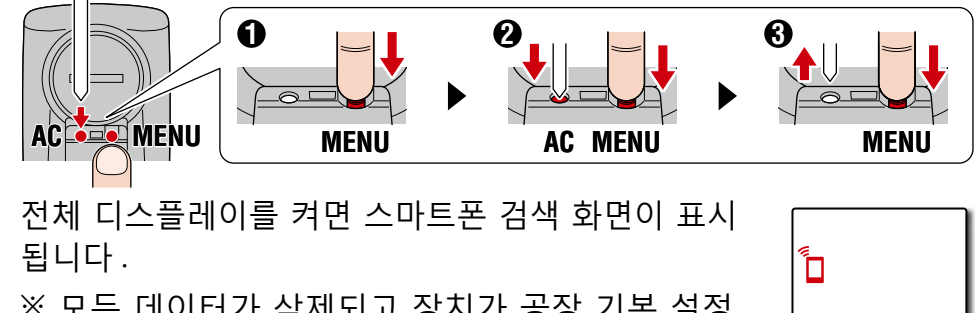

- ※ 모든 데이터가 삭제되고 장치가 공장 기본 설정 값으로 초기화됩니다 .
- ※ 스마트폰 검색 화면이 표시되지 않으면 장치를 포맷할 수 없습니다 . 작업을 다시 수행해 보십 시오 .

#### 스마트폰

화면 왼쪽 상단의 **(■**) (메뉴)를 누르고 [Connect] (연결) 을 켜고 [Device] ( 장치 ) 를 누릅니다 .

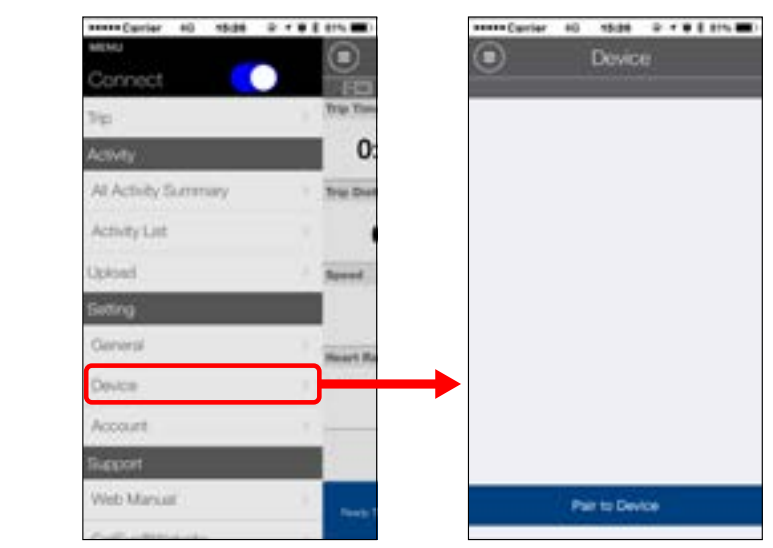

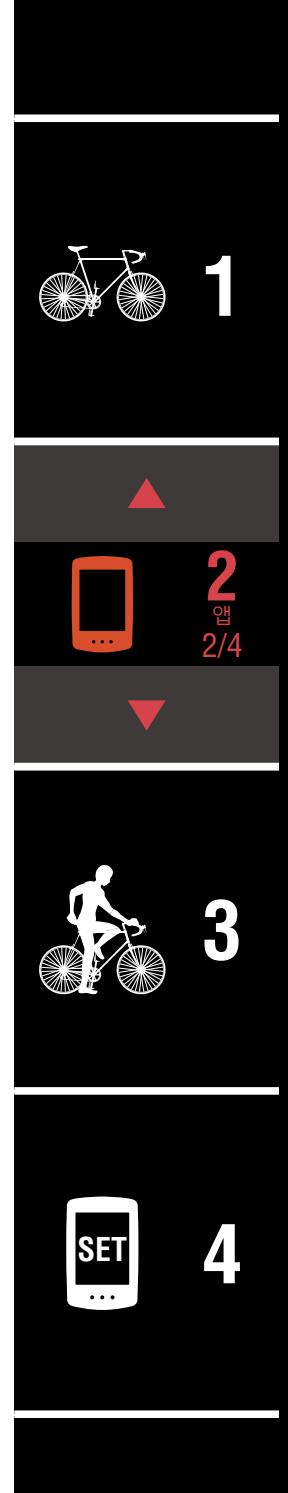

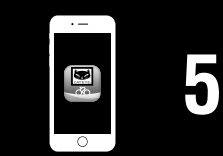

## **스마트폰 (Cateye Cycling ™ ) 에서 설정하기**

**5** [Pair to Device] ( 장치에 페어링 ) 을 누르고 PADRONE DIGITAL 과 Cateye Cycling ™의 페어링 작업을 시작합 니다 .

Cateye Cycling ™에서 PADRONE DIGITAL 을 감지하면 스마트폰에 메시 지가 표시됩니다 .

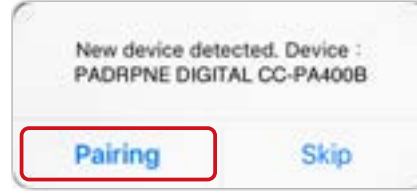

[Pairing] ( 페어링 ) 을 눌러 페어링 작업을 완료합니다 . ※ 스마트폰에 연결되면 PADRONE DIGITAL 의 시계가 해당 스마트폰과 동기화되어 PADRONE DIGITAL 에서 시계를 설정할 필요가 없습니다 .

**6** [Pair to Device] ( 장치에 페어링 ) 을 다시 눌러 센서와 Cateye Cycling ™의 페어링 작업을 시작합니다 .

#### **주의**

- **PADRONE DIGITAL 을 사용하려면 Bluetooth® 표준을 지원하는 센 서와 페어링해야 합니다 .**
- **주행 거리 또는 다른 사용자가 많은 유사 위치에서는 센서를 페어링 하지 마십시오 . 그렇게 할 경우 PADRONE DIGITAL 이 다른 장치와 페어링될 수 있습니다 .**

• **상용 센서와 PADRONE DIGITAL 페어링 : iPhone 사용자일 경우 Cateye Cycling ™ 설정을 완료한 후 별도로 상용 센서를 PADRONE DIGITAL 와 페어링하십시오 .** [" 측정 단위 "\(25 페이지\)](#page-24-0)

※ iPhone 을 사용할 경우 상용 센서의 설정을 PADRONE DIGITAL 와 동기화할 수 없습니다 .

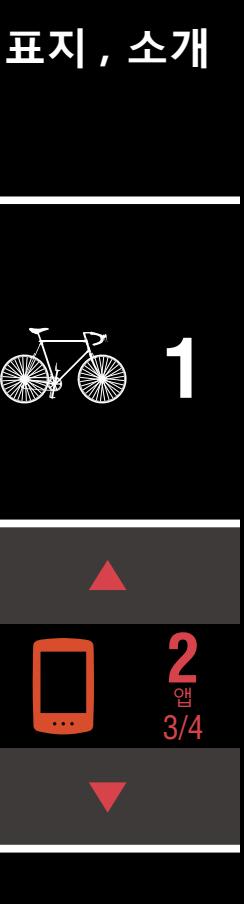

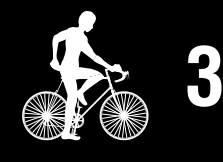

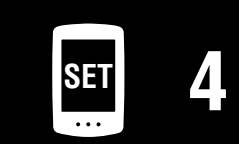

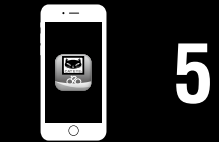

## **스마트폰 (Cateye Cycling ™ ) 에서 설정하기**

**7** 센서를 활성화합니다 .

다음 표에 있는 방법 중 하나를 활용하여 센서를 활성화하십시오 .

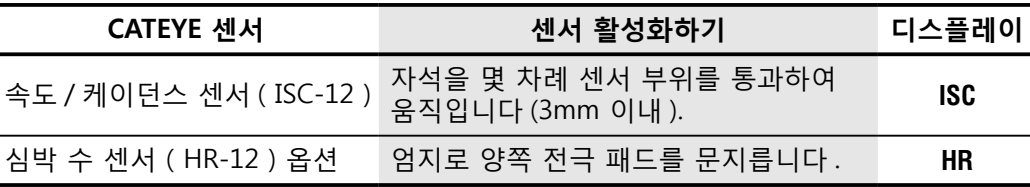

※ 속도 / 케이던스 센서 및 심박 수 센서가 있으면 **RESET** (초기화) 버튼을 눌러 센서를 활성화할 수도 있습니다 .

Cateye Cycling ™에서 센서 신호를 감지하면 스마트폰에 메시지가 표시 됩니다 .

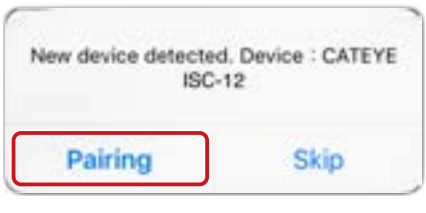

[Pairing] ( 페어링 ) 를 누릅니다 . 페어링된 센서가 [Device] ( 장치 ) 아래에 표시되고 페어링 작업이 완료됩니다 .

※ Cateye Cycling ™과 센서를 페어링할 경우 센서 이름 뒤에 "**A**" 가 표 시됩니다 .

**8** 여러 센서를 페어링하려면 6 단계의 절차를 반복합니다 . 사용하려는 모든 센서를 페어링합니다 .

**9** 속도 측정이 가능한 센서에 대해 타이어 둘레를 설정합니다 .

[Device] ( 장치 ) 아래에 있는 [ 센서 이름 ] 을 누른 후 [Tire Circumference] ( 타이어 둘레 )( 타이어 바깥쪽 둘레 ) 를 눌러 타이어 측 면에 적혀 있는 크기에 따라 타이어 둘레를 선택합니다 . ※ 기본값 : 2096mm(700x23c)

※ 타이어 둘레는 각 센서마다 설정해야 합니다 .

**10** 필요할 경우 PADRONE DIGITAL 측정 화면의 디스플레 이와 해당 총 거리 값을 변경할 수 있습니다 . 자세한 내용은 " [스마트폰](#page-30-1) 기능 "(31 페이지)을 참조하십시오 .

│ 화면 왼쪽 상단의 ◉(메뉴)를 누르고[Connect] (연결) 을 끄기로 설정합니다 . PADRONE DIGITAL 과 스마트폰의 연결이 끊어지고 설정 세부 사항이 적 용된 측정 화면으로 전환됩니다 .

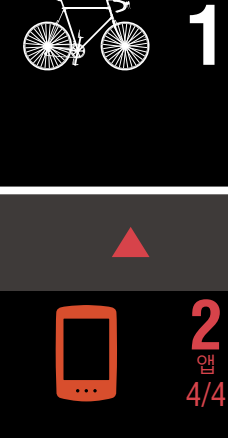

**[표지 , 소개](#page-0-0)**

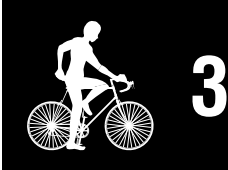

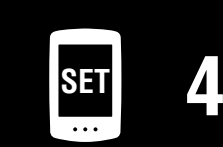

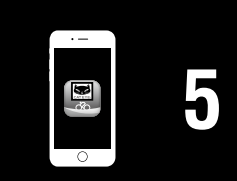

# <span id="page-18-1"></span><span id="page-18-0"></span>**측정시작하기**

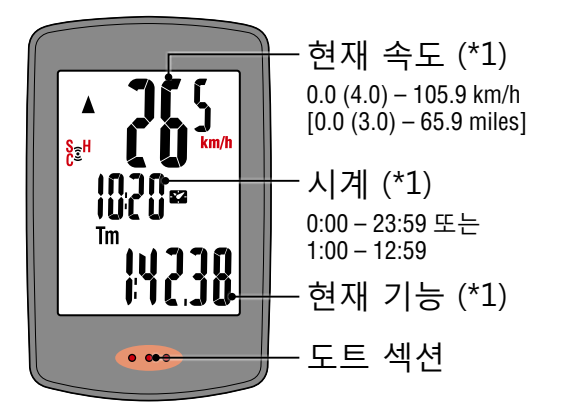

- (※ 1)메인 화면 또는 스마트폰 (Cateye Cycling ™ ) 을 사용하여 상단 디스플레 이와 중앙 디스플레이를 변경하고 하단 디스플레이에서 선택한 기능을 변경할 수 있습니다。
	- [설정 변경하기\(22 페이지\)](#page-21-1)
	- [스마트폰 기능\(31 페이지\)](#page-30-1)

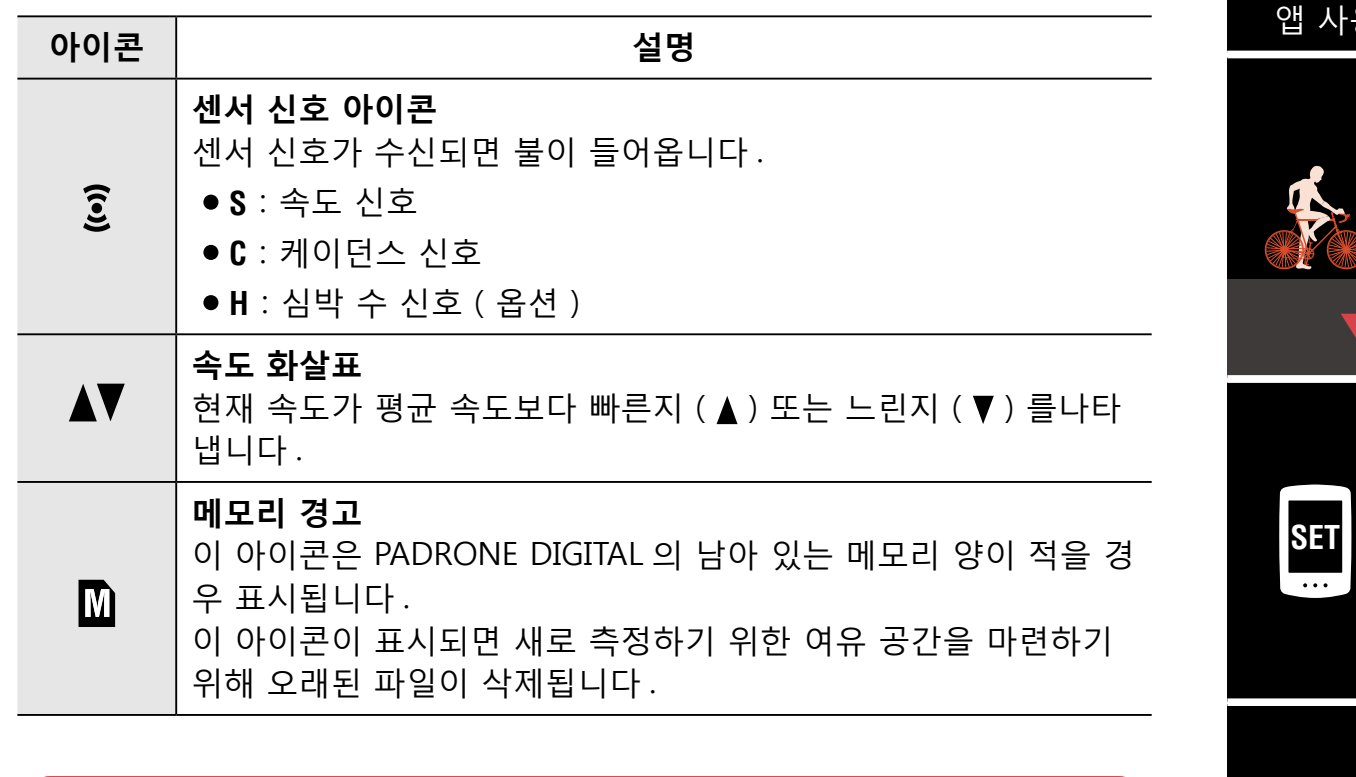

**MENU** 

측정 화면에서 **MENU** 를 눌러 메뉴 화면으로 이동합니다 . 메뉴 화면에서 다양한 설정을 변경할 수 있습니다 . ※ 스마트폰을 사용할 경우 스마트폰에서 PADRONE DIGITAL 설정을 손쉽게 구성할 수 있습니다 . 자세한 내용은 " [스마트폰](#page-30-1) 기능 "(31 페이지)을 참조 하십시오 .

# **[1](#page-2-0)**

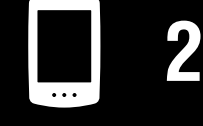

[장치 사용하기](#page-10-0)

용하기

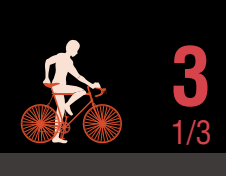

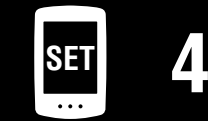

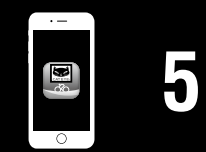

## **[표지 , 소개](#page-0-0)**

**[ 측정 화면 ]**

## **현재 기능 전환하기**

**MODE** 를 누르면 화면 하단에 표시된 현재 기능이 전환됩니다 .

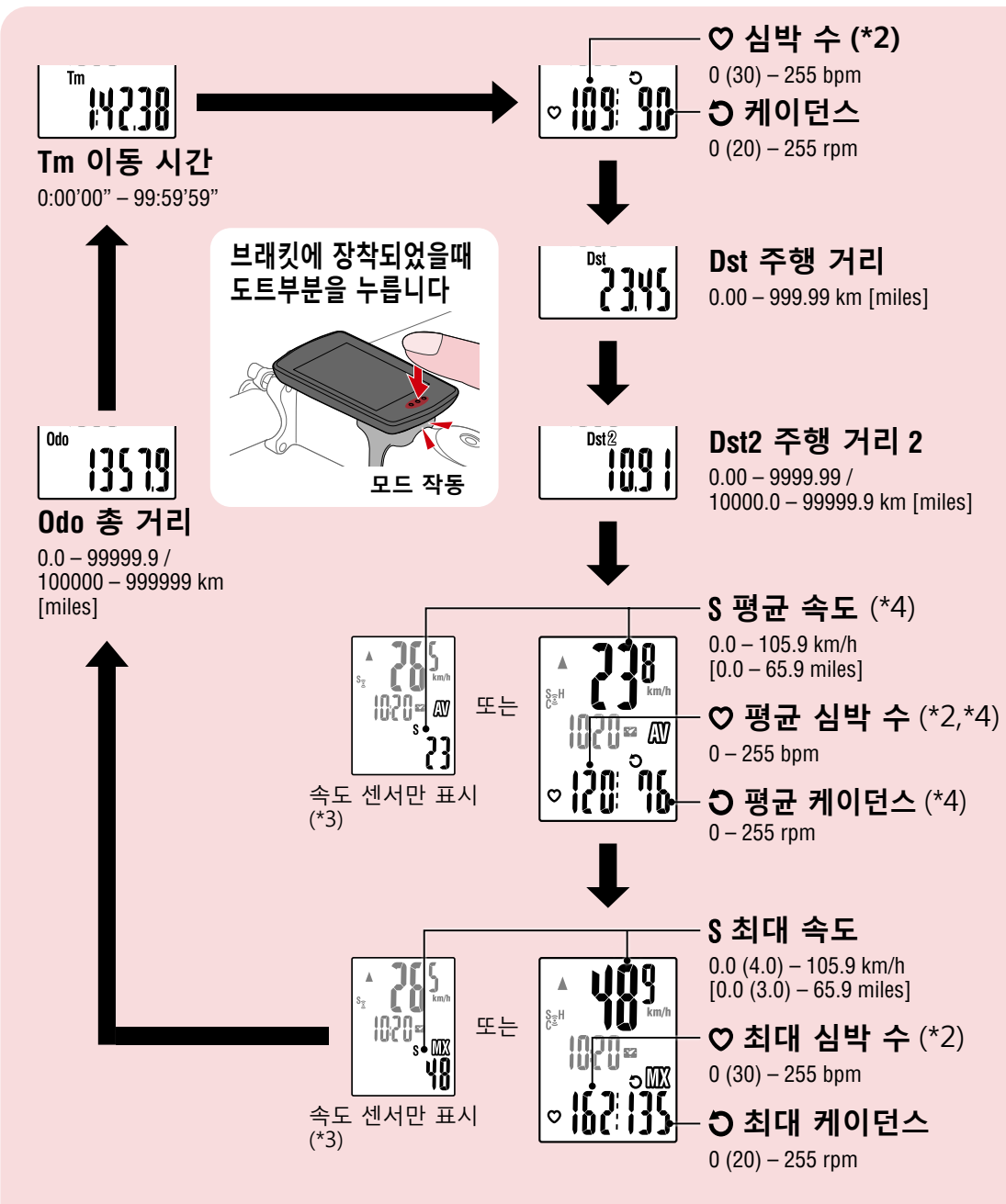

- (※ 2) 심박 수 센서가(옵션) 페어링되지 않으면 심박 수 데이터가 표시되지 않 습니다 .
- (※ 3) 평균값 및 최대값의 경우 속도 센서가 페어링될 때만 상단 디스플레이 에 현재 속도가 표시되고 하단 디스플레이에 평균 속도 또는 최대 속 도가 표시됩니다 .
- (※ 4) 이동 시간이 약 27 시간을 초과하면 측정값 대신 **.E** 가 표시됩니다 . 평 균 속도도 주행 거리가 1000km 를 초과하면 같은 현상이 발생합니다 .
	- ※ 속도, 케이던스 또는 심박 수 값에 불이 들어오면 측정 센서의 배터리 수명이 끝나가고 있는 것입니다 .

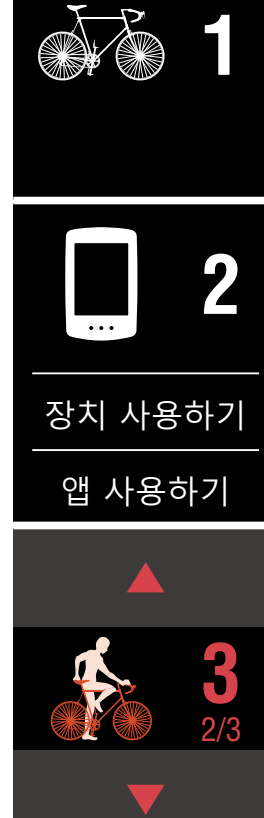

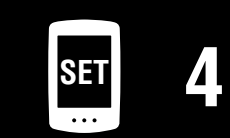

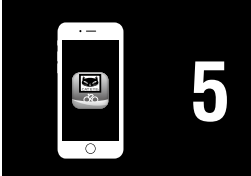

#### **측정시작하기 [ 측정 화면 ]**

## **[표지 , 소개](#page-0-0)**

## **측정 시작 / 중지하기**

자전거가 움직이면 측정이 자동으로 시 작됩니다 . 측정 동안 측정 단위 (**km/h** 또는 **mph**) 가 깜박거립니다 .

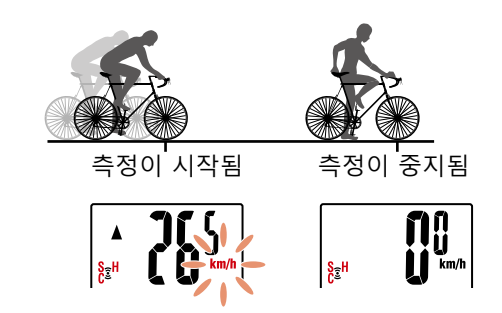

# **[1](#page-2-0)**

## <span id="page-20-0"></span>**데이터 초기화 ( 요약 데이터 저장 )**

**Dst2** 외의 데이터를 표시하고 **MODE** 를 2 초간 눌러 모든 측 정 데이터를 0 으로 초기화합니다 ( 총 거리 (**Odo**) 및 주행 거 리 2 (**Dst2**) 값 제외 ). 이렇게 하면 측정 결과가 요약 데이터 로 PADRONE DIGITAL 의 내부 메모리에 저장됩니다 .

- ※ PADRONE DIGITAL 에서는 최대 30 개의 요약 데이터 파일 을 저장할 수 있습니다. 메모리가 꽉 찬 상태면  $\bar{m}$  (메모리 경고 ) 가 화면에 표시되고 새 요약 데이터가 저장될 때 가 장 오래된 데이터를 덮어씁니다 .
- ※ PADRONE DIGITAL 의 내부 메모리에서 스마트폰 (Cateye Cycling ™ ) 으로 요약 데이터를 가져오면 내부 메모리가 비워집니다 .
- **주행 거리 2 (Dst2) 초기화 Dst2** 를 표시하고 **MODE** 를 2 초간 눌러 **Dst2** 만 0 으로 초기 화합니다 .

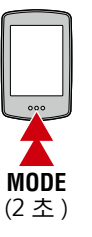

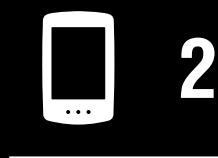

[장치 사용하기](#page-10-0)

[앱 사용하기](#page-14-0)

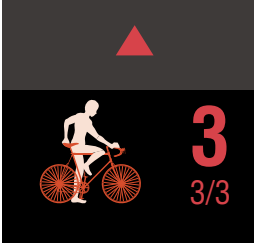

## **전력 절약 기능**

PADRONE DIGITAL 가 10 분 동 안 신호를 수신하지 못하면 절 전 화면이 활성화되고 시계만 표시됩니다 .

**MODE** 를 누르거나 절전 화면 이 활성화되어 있는 동안 센 서 신호를 누르면 PADRONE DIGITAL 가 다시 측정 화면으 로 돌아갑니다 .

※ PADRONE DIGITAL 가 절전 화면에서 1 시간 동안 유지 되면 디스플레이는 측정 단 위만 표시합니다 . PADRONE DIGITAL 가 이 상태에 있는 경우 **MODE** 를 눌러 측정 화 면으로 돌아갈 수 있습니다 .

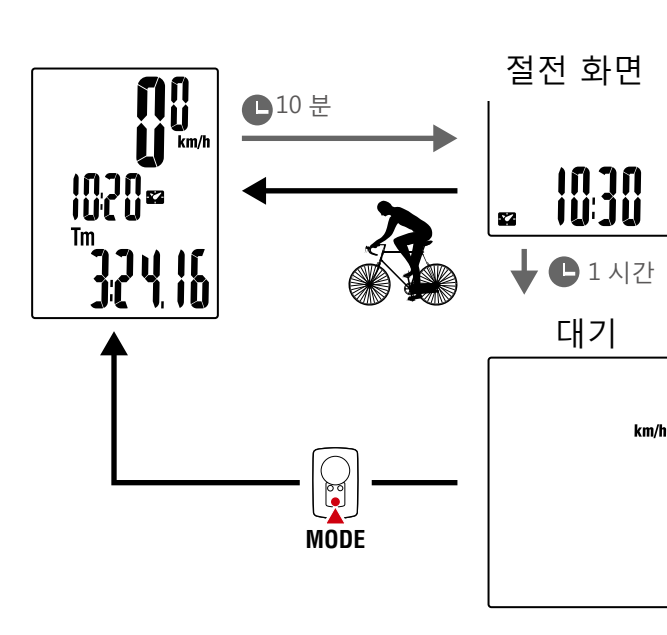

**SET [4](#page-21-0)**

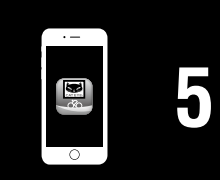

**[부록](#page-40-0)**

**[표지 , 소개](#page-0-0)**

<span id="page-21-1"></span><span id="page-21-0"></span>측정 화면에서 **MENU** 를 눌러 메뉴 화면으로 이동합니다 . 메뉴 화면에서 다양한 설정을 변경할 수 있습니다 . ※ 설정을 변경한 후 반드시 **MENU** 를 눌러 변경내용을 확인하십시오 . ※ 메뉴 화면에서 1 분간 아무 동작도 하지 않으면 PADRONE DIGITAL 에서 측정

화면으로 돌아갑니다 .

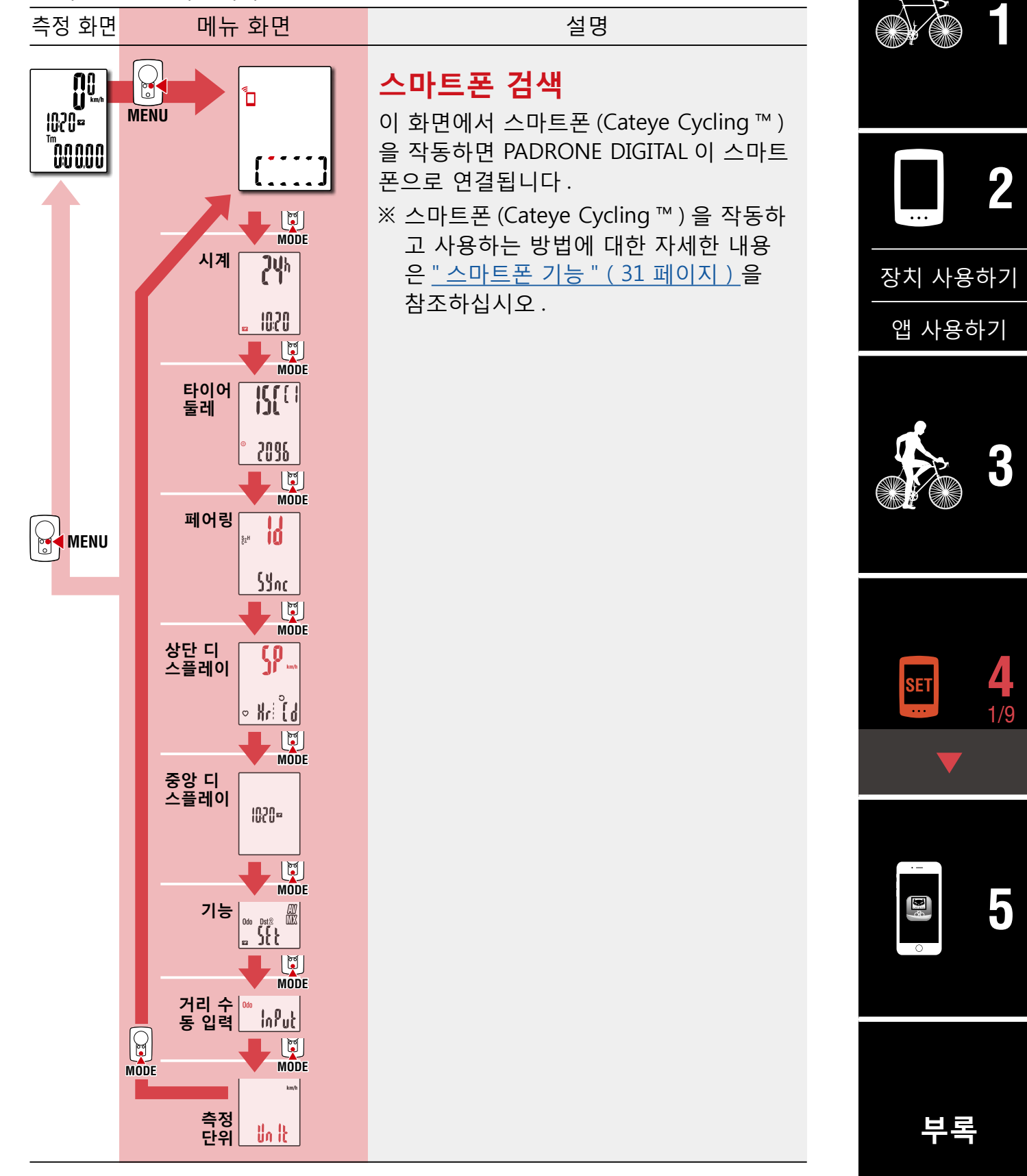

## **[표지 , 소개](#page-0-0)**

**[1](#page-2-0)**

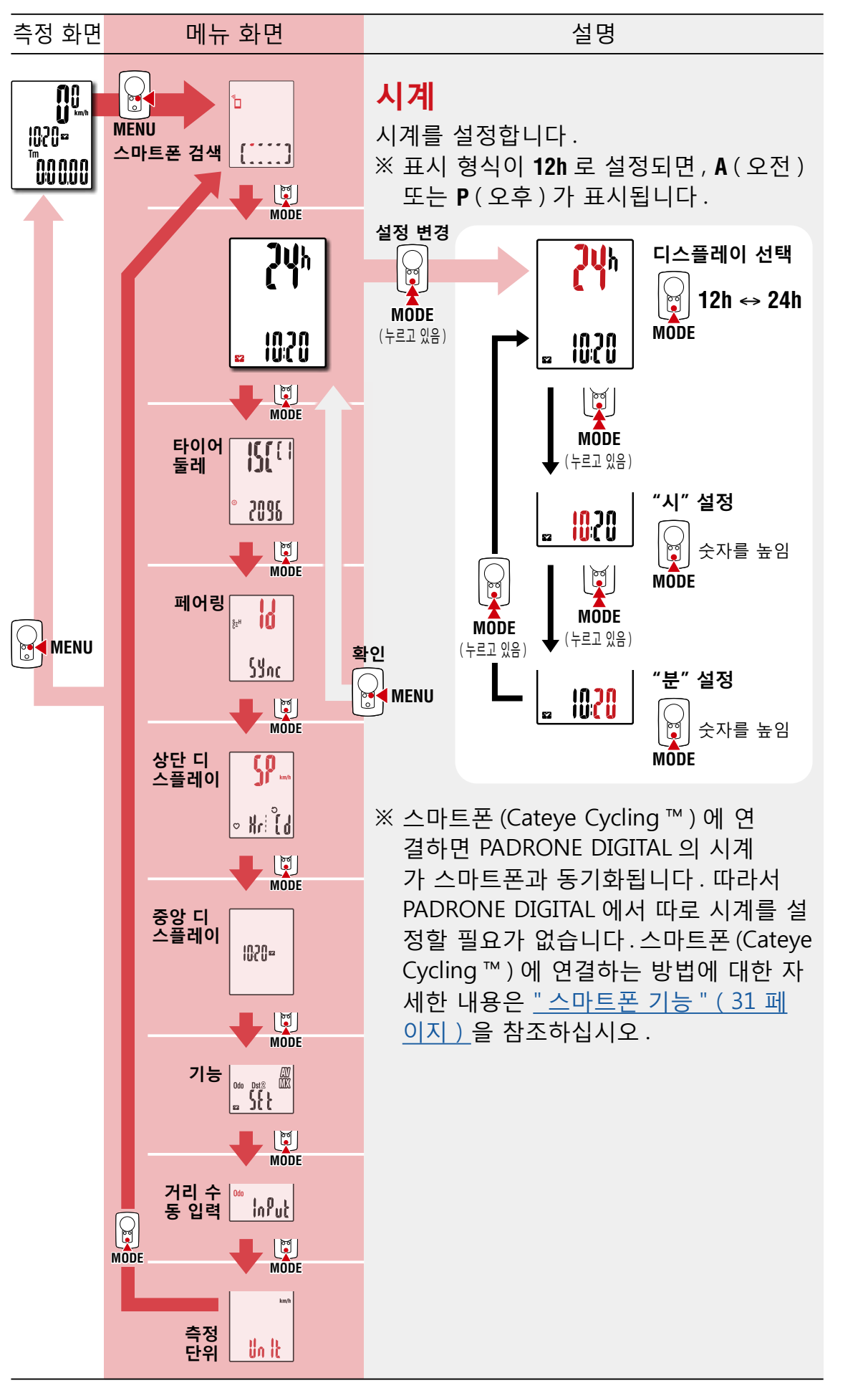

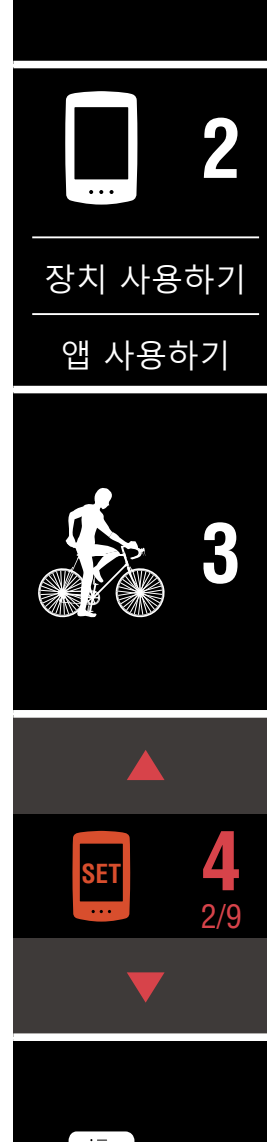

**[부록](#page-40-0)**

圖

**[표지 , 소개](#page-0-0)**

**[3](#page-18-0)**

**[5](#page-30-0)**

3/9

**[1](#page-2-0)**

<span id="page-23-0"></span>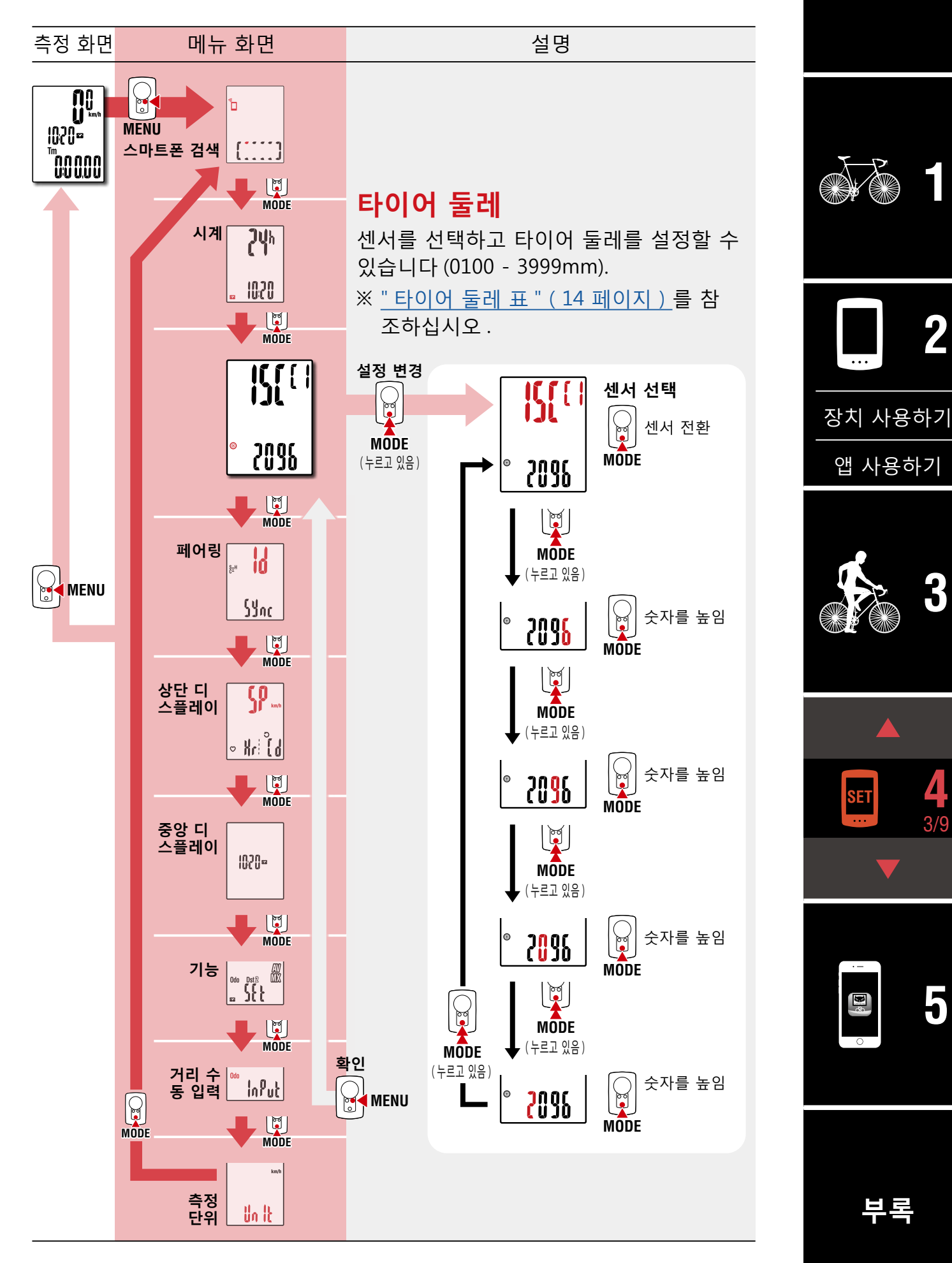

#### **[표지 , 소개](#page-0-0)**

**[3](#page-18-0)**

**[5](#page-30-0)**

4/9

**[1](#page-2-0)**

<span id="page-24-0"></span>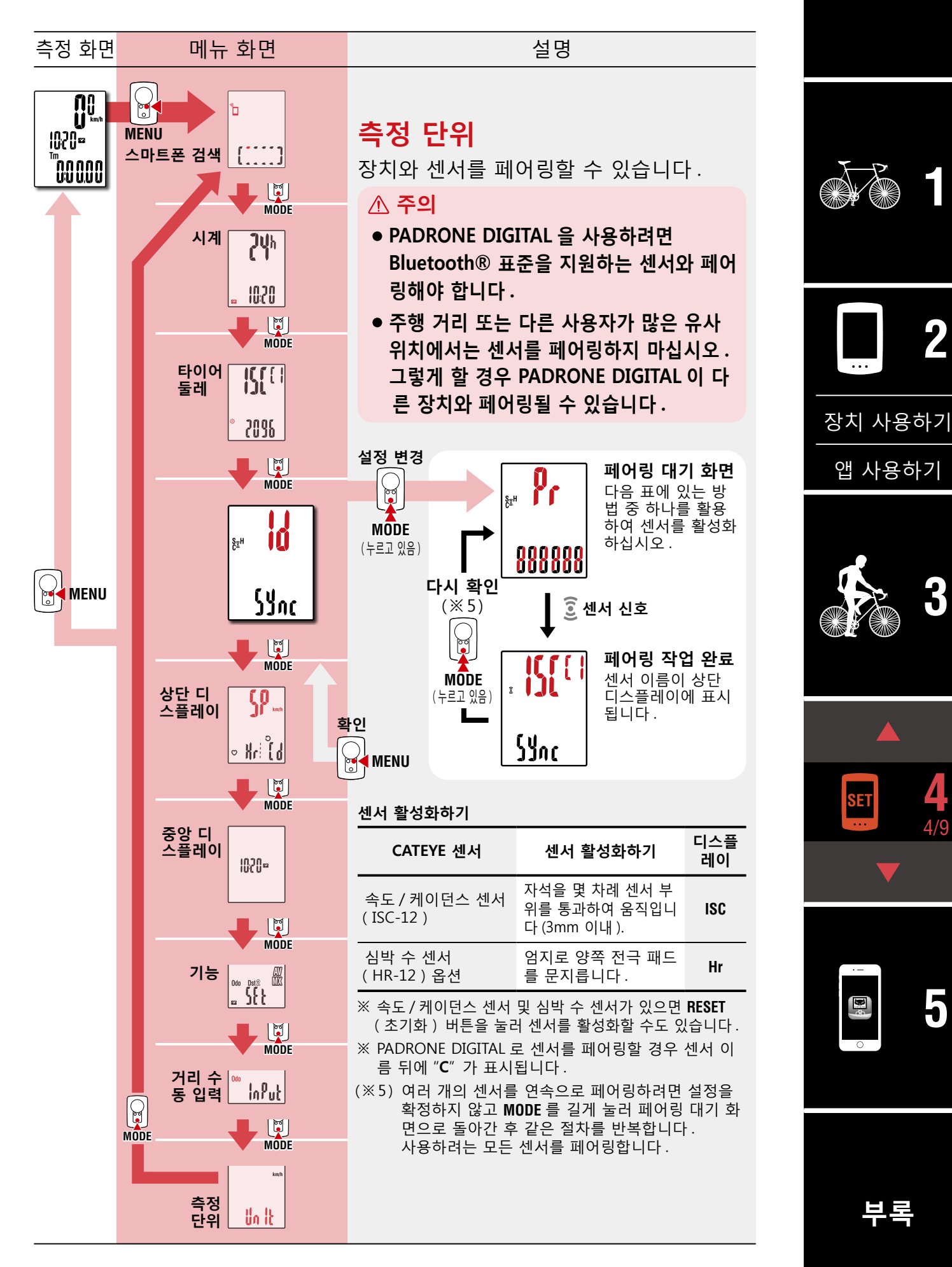

**[표지 , 소개](#page-0-0)**

**[1](#page-2-0)**

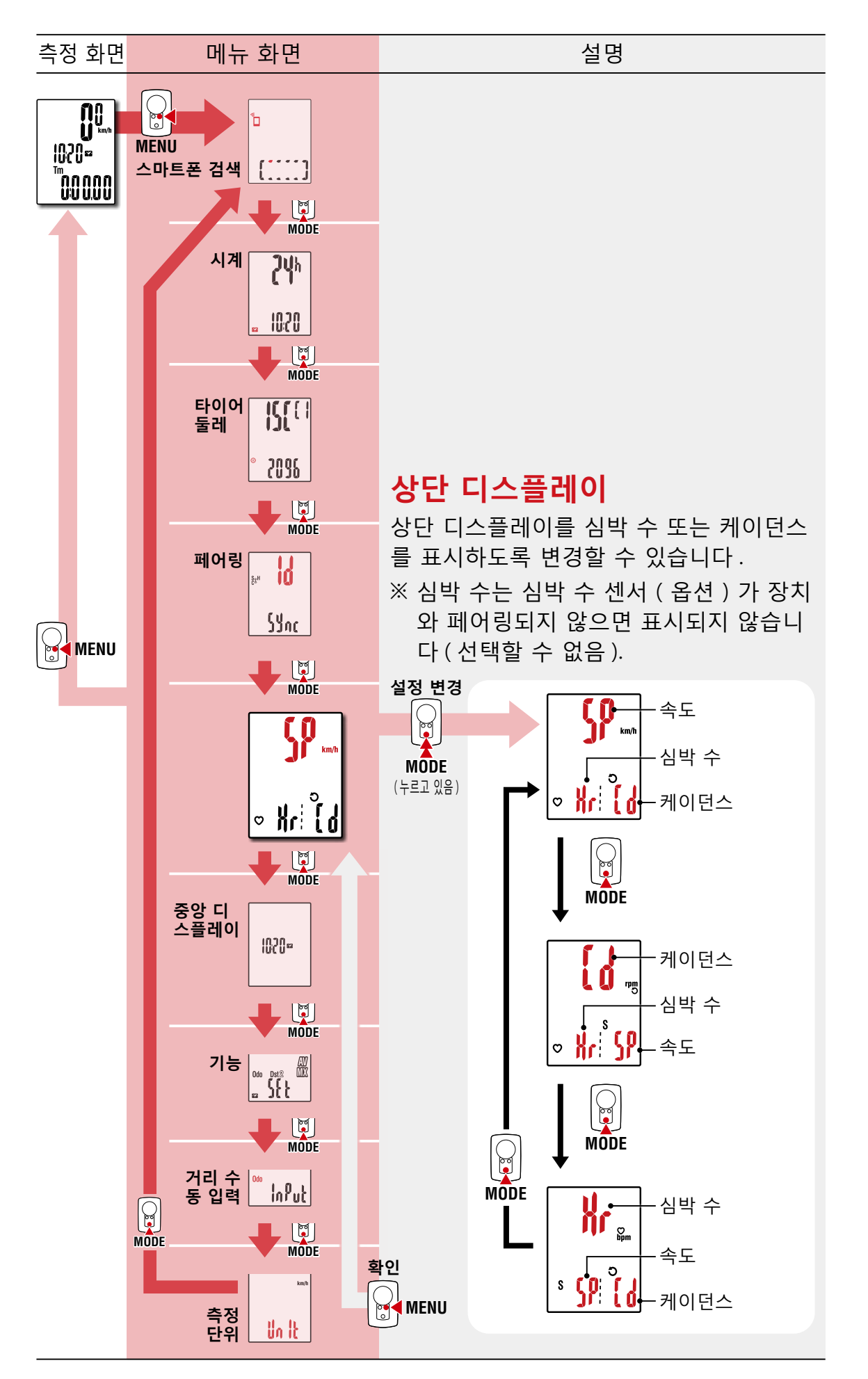

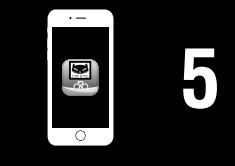

**[부록](#page-40-0)**

**[표지 , 소개](#page-0-0)**

**[3](#page-18-0)**

[앱 사용하기](#page-14-0)

**SET 4**

 $\mathbf{E}^{\mathcal{E}}$ 

[장치 사용하기](#page-10-0)

**[5](#page-30-0)**

6/9

**[1](#page-2-0)**

**2**

**[부록](#page-40-0)**

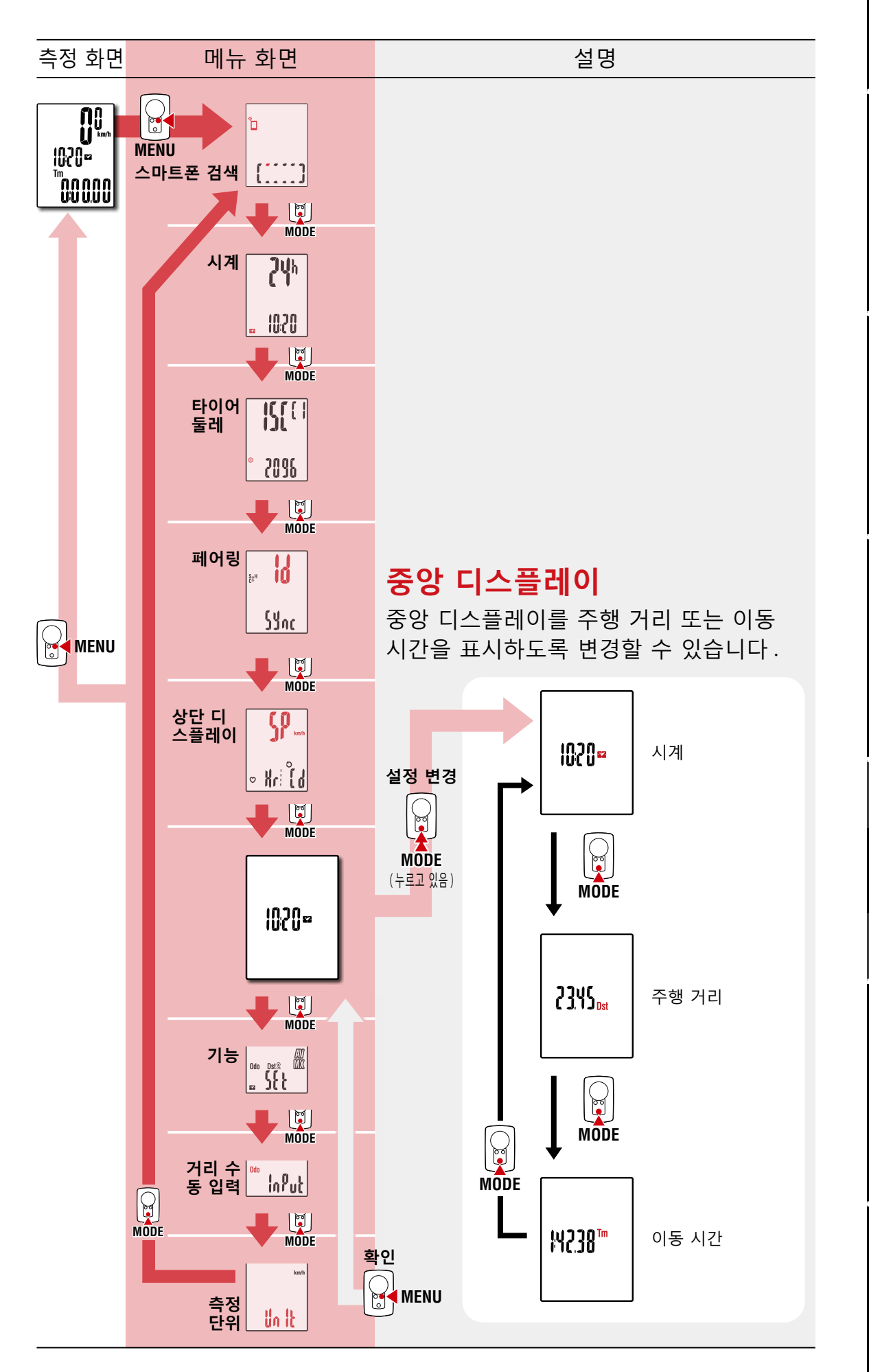

**[표지 , 소개](#page-0-0)**

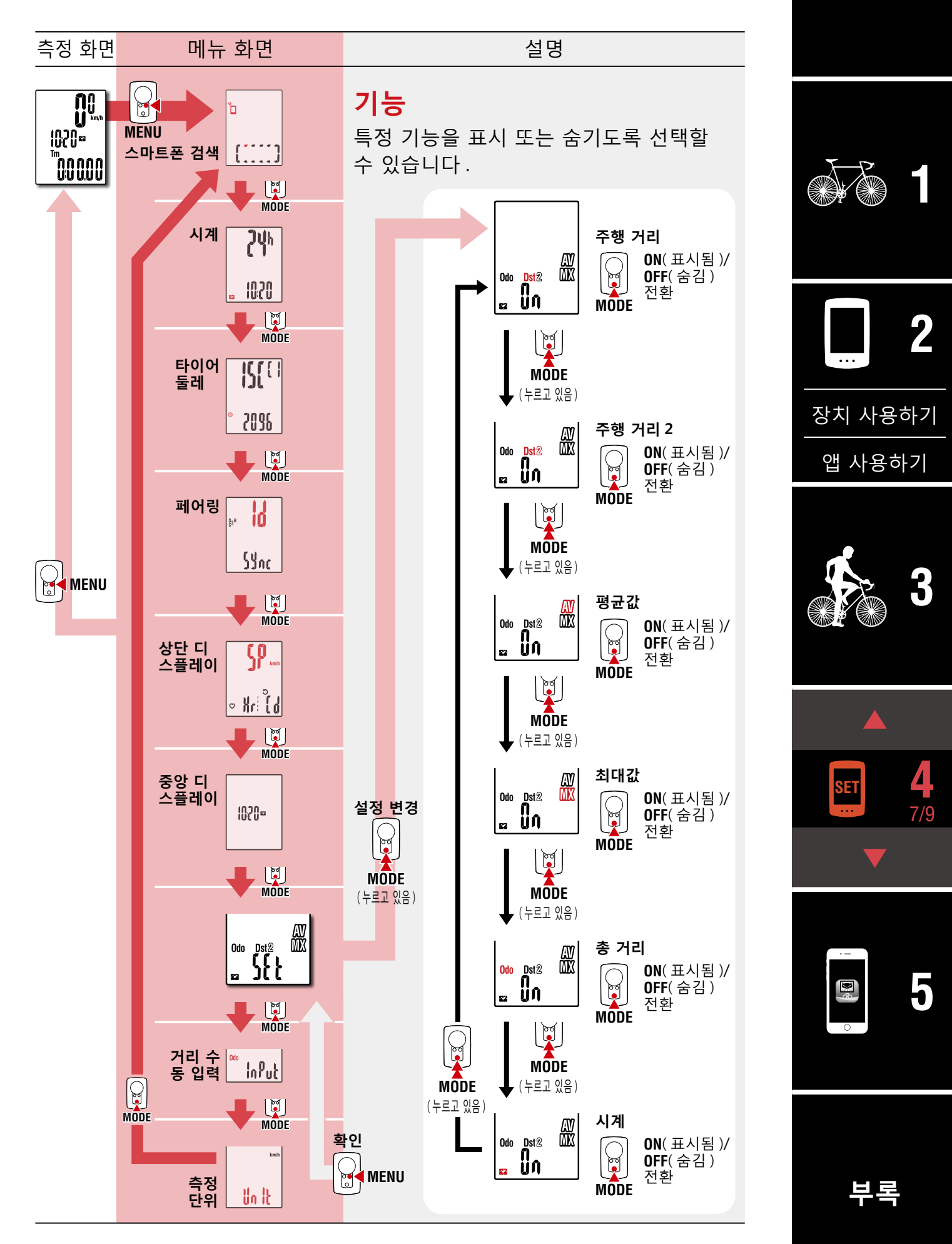

## **[표지 , 소개](#page-0-0)**

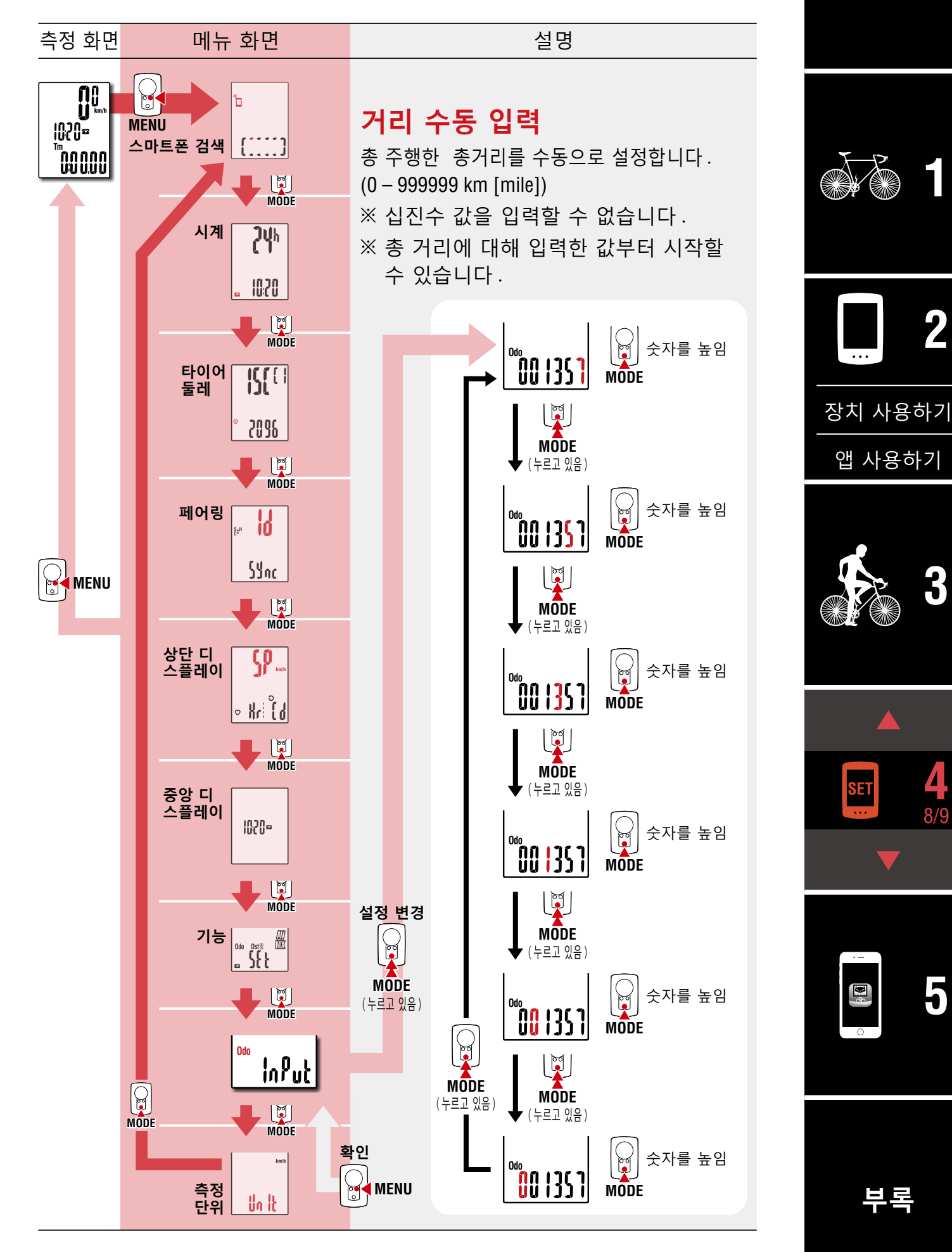

**[표지 , 소개](#page-0-0)**

**[3](#page-18-0)**

**[5](#page-30-0)**

9/9

**[1](#page-2-0)**

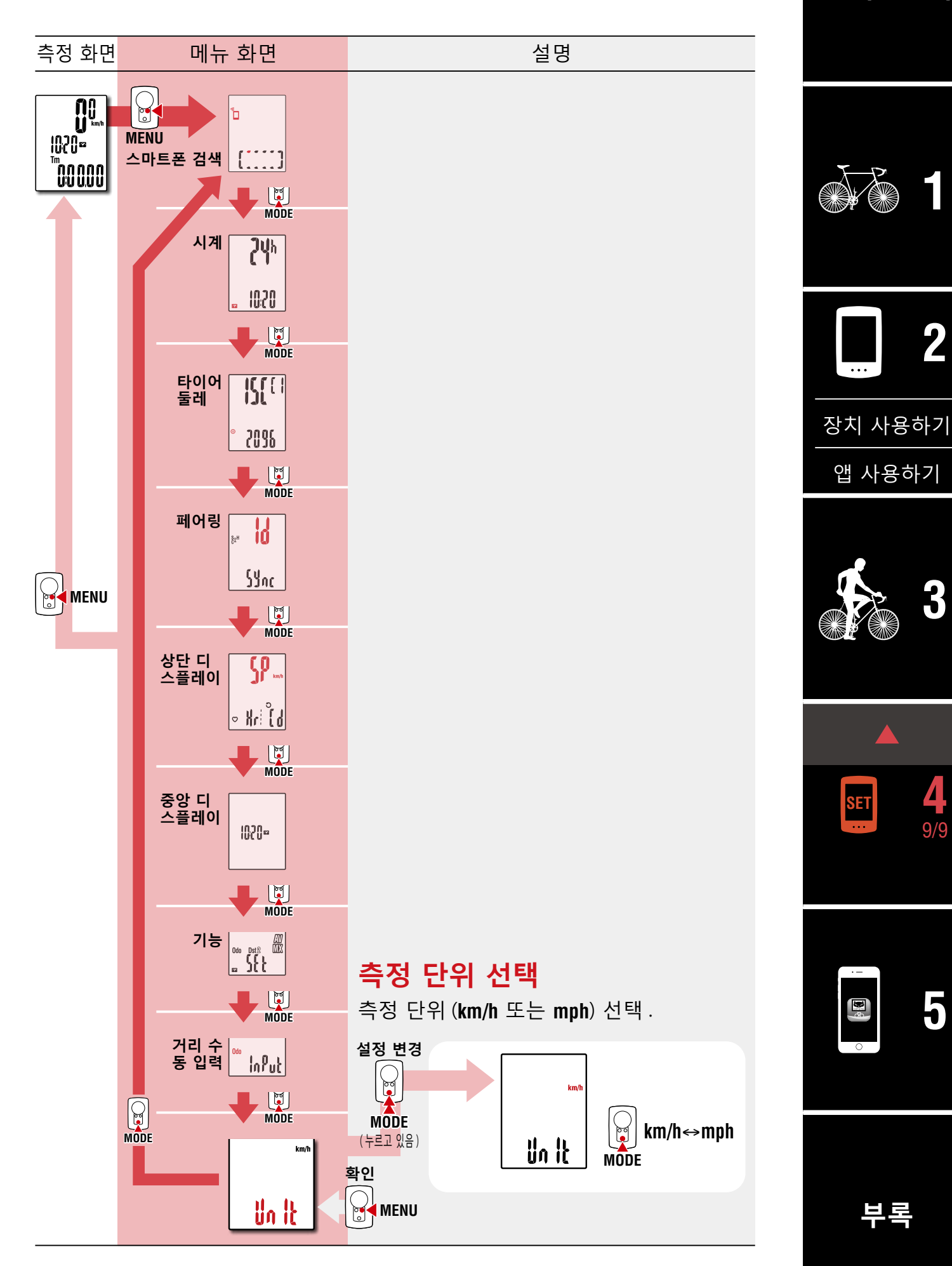

<span id="page-30-1"></span><span id="page-30-0"></span>PADRONE DIGITAL 을 스마트폰 (Cateye Cycling ™ ) 에 연결하면 스마트폰에서 측정 데이터를 관리하고 PADRONE DIGITAL 설정을 변경할 수 있습니다 .

**스마트폰에 연결하려면 Cateye Cycling ™을 설치하고 PADRONE DIGITAL 과 페어링을 수행하십시오 .**

" 현재 사용 [중인 PADRONE DIGITAL](#page-42-0) 을 스마트폰에 연결하기 "(43 페이지)

스마트폰 (Cateye Cycling ™ ) 에서 다음을 수행할 수 있습니다 . 원하는 항목을 선택하십시오 .

- [측정 결과를 스마트폰으로 가져오기\(32 페이지\)](#page-31-0)
- 가져온 측정 결과를 확인 / 업로드합니다 (33 페이지)
- [계정 설정\(34 페이지\)](#page-33-0)
- [측정 단위 변경하기 \(km/h 또는 mph\)\(](#page-34-0)35 페이지)
- [측정 화면 사용자 지정\(36 페이지\)](#page-35-0)
- 총 거리에 대한 초기 설정 입력 (37 페이지)
- [새로운 센서 추가\(](#page-37-0)38 페이지)
- [센서 타이어 둘레 값 변경하기\(40 페이지\)](#page-39-0)

※ 페어링된 PADRONE DIGITAL 간의 연결이 스마트폰 (Cateye Cycling ™ ) 과 접 속되지 않으면 Cateye Cycling ™을 다시 시작하십시오 . 그래도 문제가 해결되지 않으면 스마트폰을 다시 시작하십시오 .

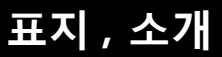

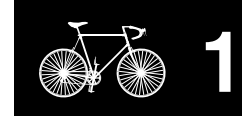

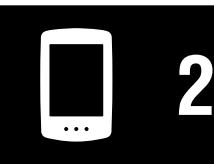

[장치 사용하기](#page-10-0)

[앱 사용하기](#page-14-0)

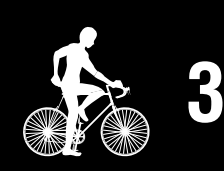

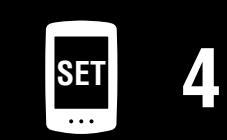

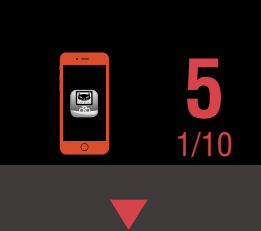

<span id="page-31-0"></span>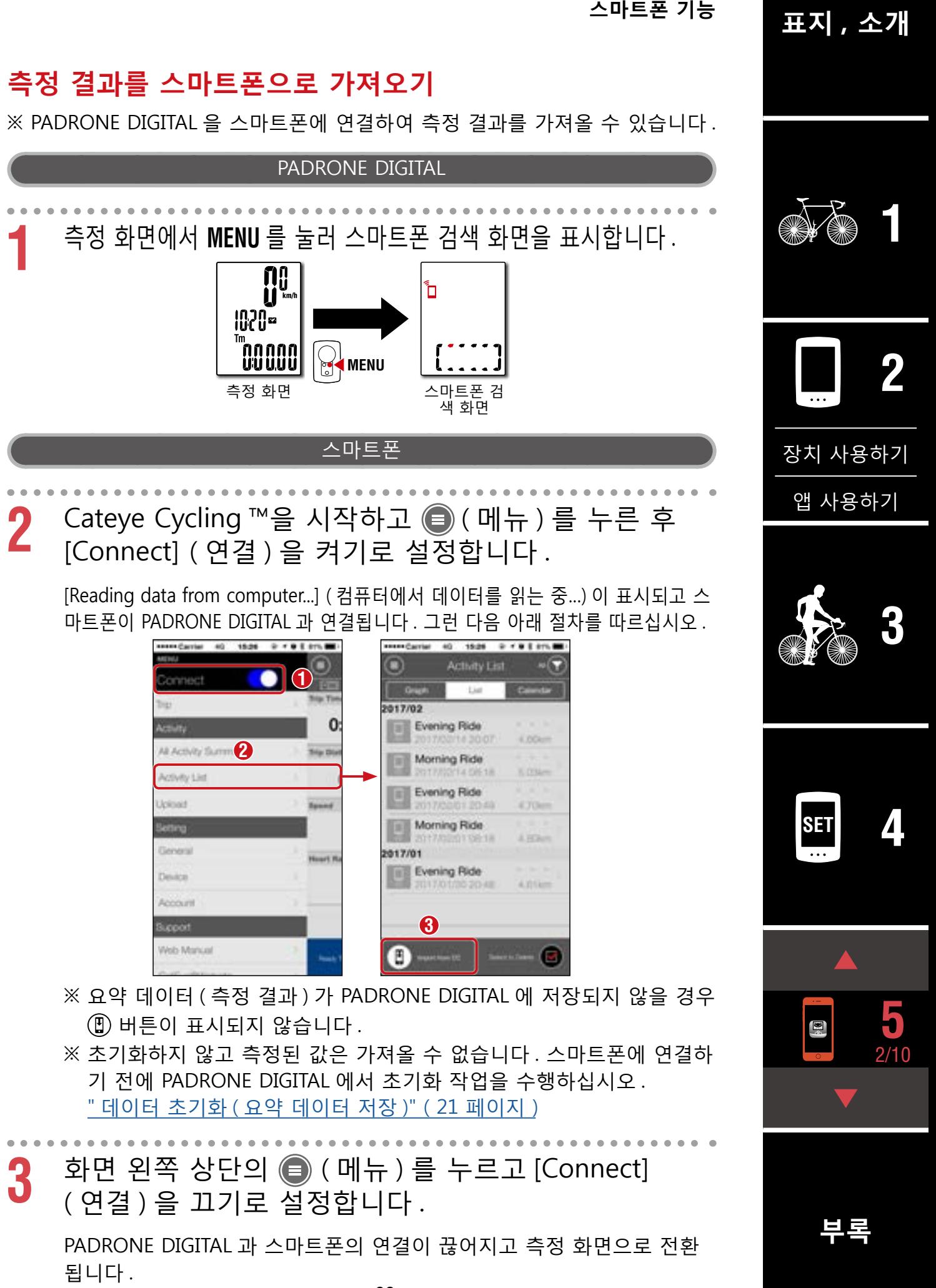

**[표지 , 소개](#page-0-0)**

기

## <span id="page-32-0"></span>**가져온 측정 결과를 확인 / 업로드합니다**

※ 귀하는 스마트폰으로 측정결과를 확인하고 이를 서비스사이트에 업로드 할 수 있습니다 .

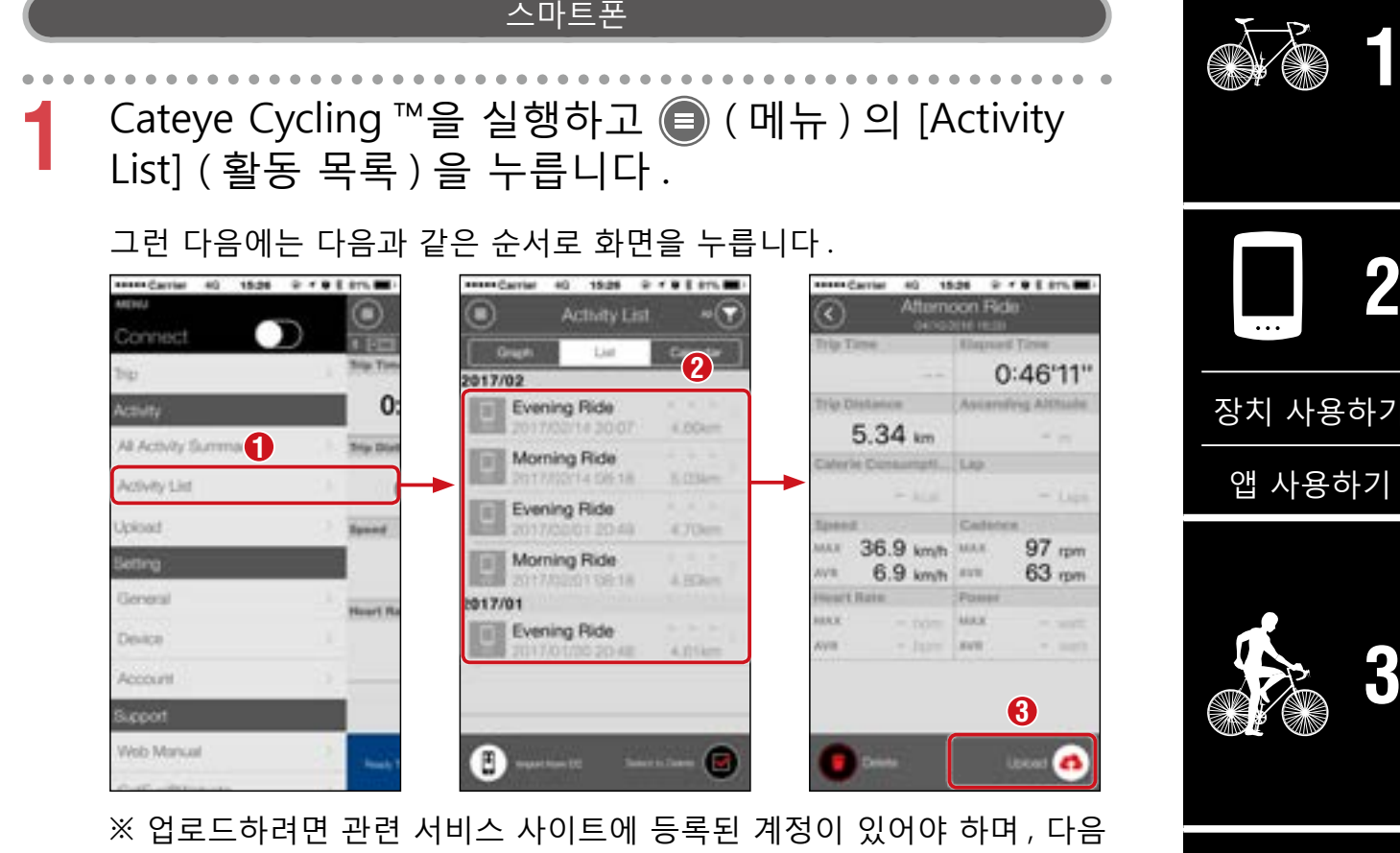

페이지의 [Account] ( 계정 ) 설정이 완료되어 있어야 합니다 .

※ 활동 목록을 백업할수 있습니다 .

자세한 내용은 " 활동 목록 백업 또는 복원하기 ( [스마트폰에서](#page-41-0) )"(42 [페이지\).](#page-41-0)

**5** 3/10

**SET [4](#page-21-0)**

 $\mathbf{E}^{\phi}$ 

## <span id="page-33-0"></span>**계정 설정**

※ 서비스 사이트 계정은 스마트폰에서만 설정할 수 있습니다 .

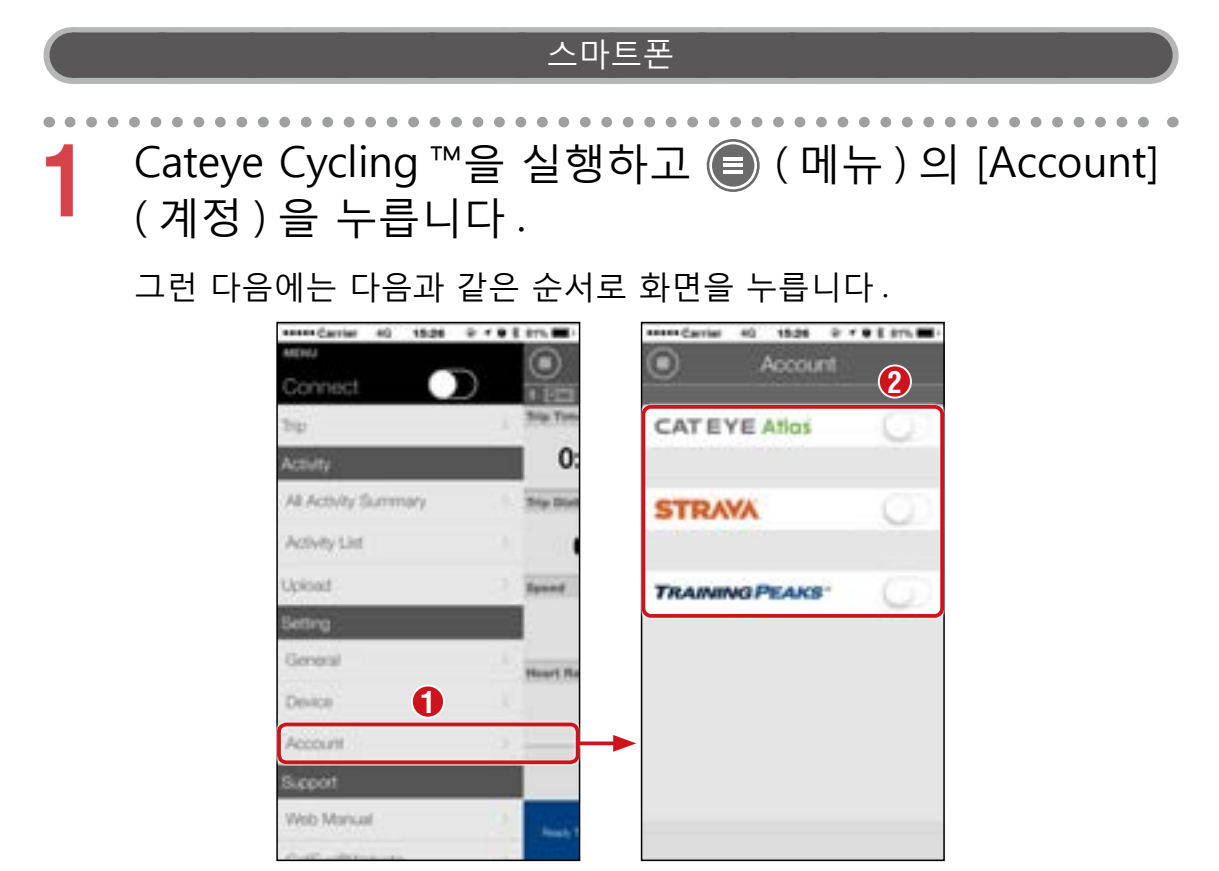

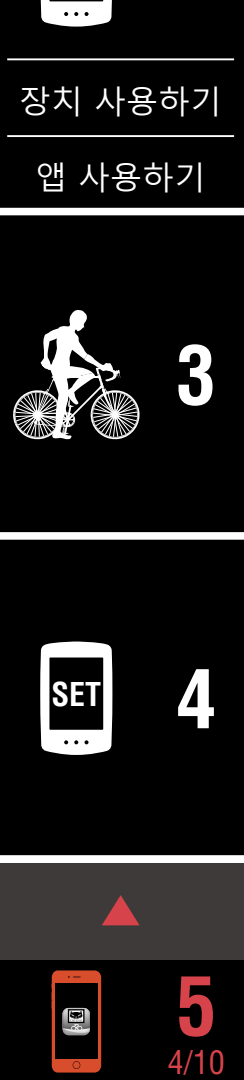

**[표지 , 소개](#page-0-0)**

**[1](#page-2-0)**

## <span id="page-34-0"></span>**측정 단위 변경하기 (km/h 또는 mph)**

※ PADRONE DIGITAL 을 스마트폰에 연결하여 측정 단위를 변경할 수 있습니다 .

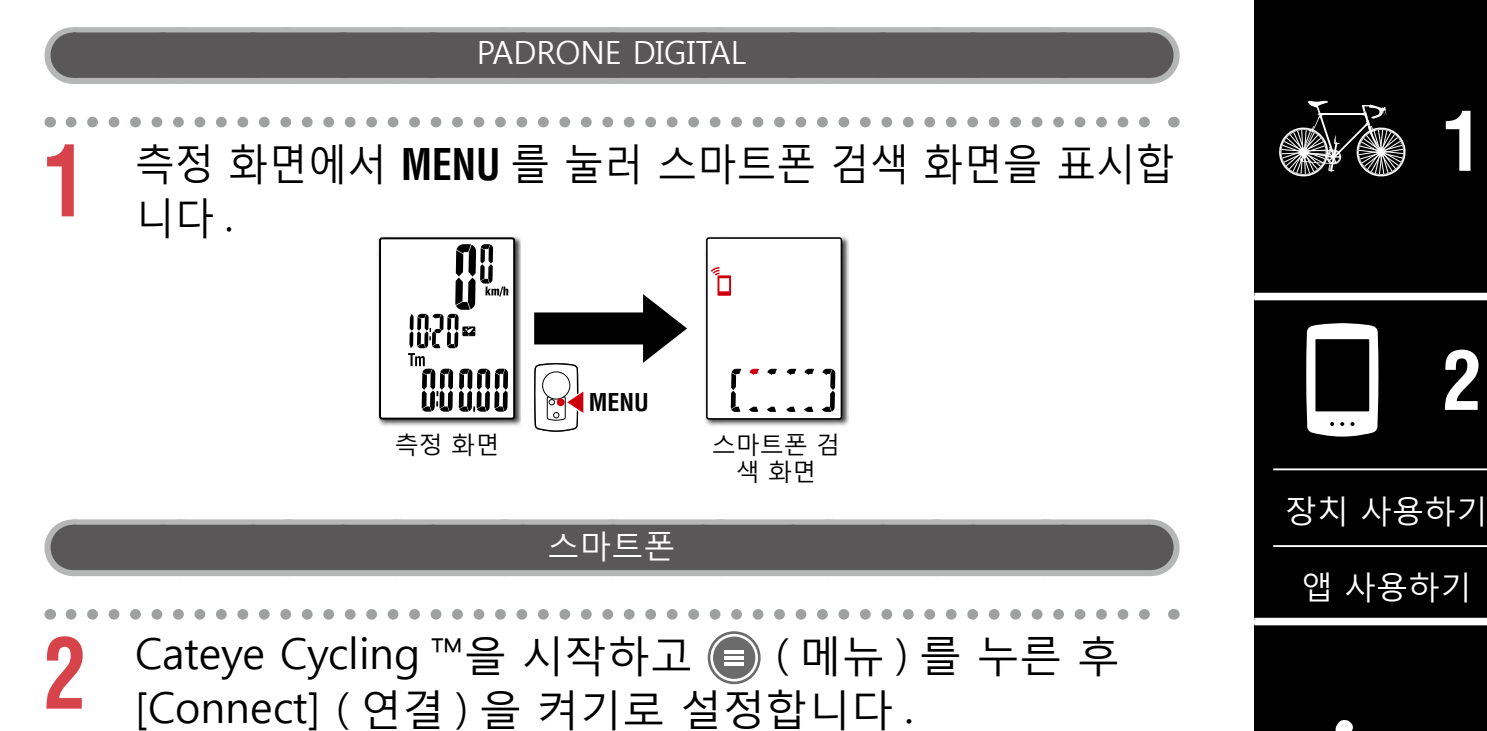

[Reading data from computer...] ( 컴퓨터에서 데이터를 읽는 중…) 이 표 시되고 스마트폰이 PADRONE DIGITAL 과 연결됩니다 . 그런 다음 아래 절 차를 따르십시오 .

> 15:36  $279110$ General **Recording Inten<sub>2</sub>** Toirc Units km/m Preset Altitude Artistic List AutoLao Map **1** Sharing via the Health app  $055$ Serveri GPS Correction (For use in China) Device **Security** Arreste Backun 9/10/2018 s.cool Volo Manual

※ [Units] ( 단위 ) 외의 설정은 PADRONE DIGITAL 에서 수행할 수 없습니 다.

3 화면 왼쪽 상단의 <mark>●</mark> 를 누르고 [Connect] ( 연결 ) 을 끄기로 설정합니다 .

PADRONE DIGITAL 과 스마트폰의 연결이 끊어지고 설정 세부 사항이 적 용된 측정 화면으로 이동합니다 .

**[표지 , 소개](#page-0-0)**

**[부록](#page-40-0)**

5/10

## <span id="page-35-0"></span>**측정 화면 사용자 지정**

※ PADRONE DIGITAL 을 스마트폰에 연결하여 측정 화면을 사용자 지정할 수 있습니다 .

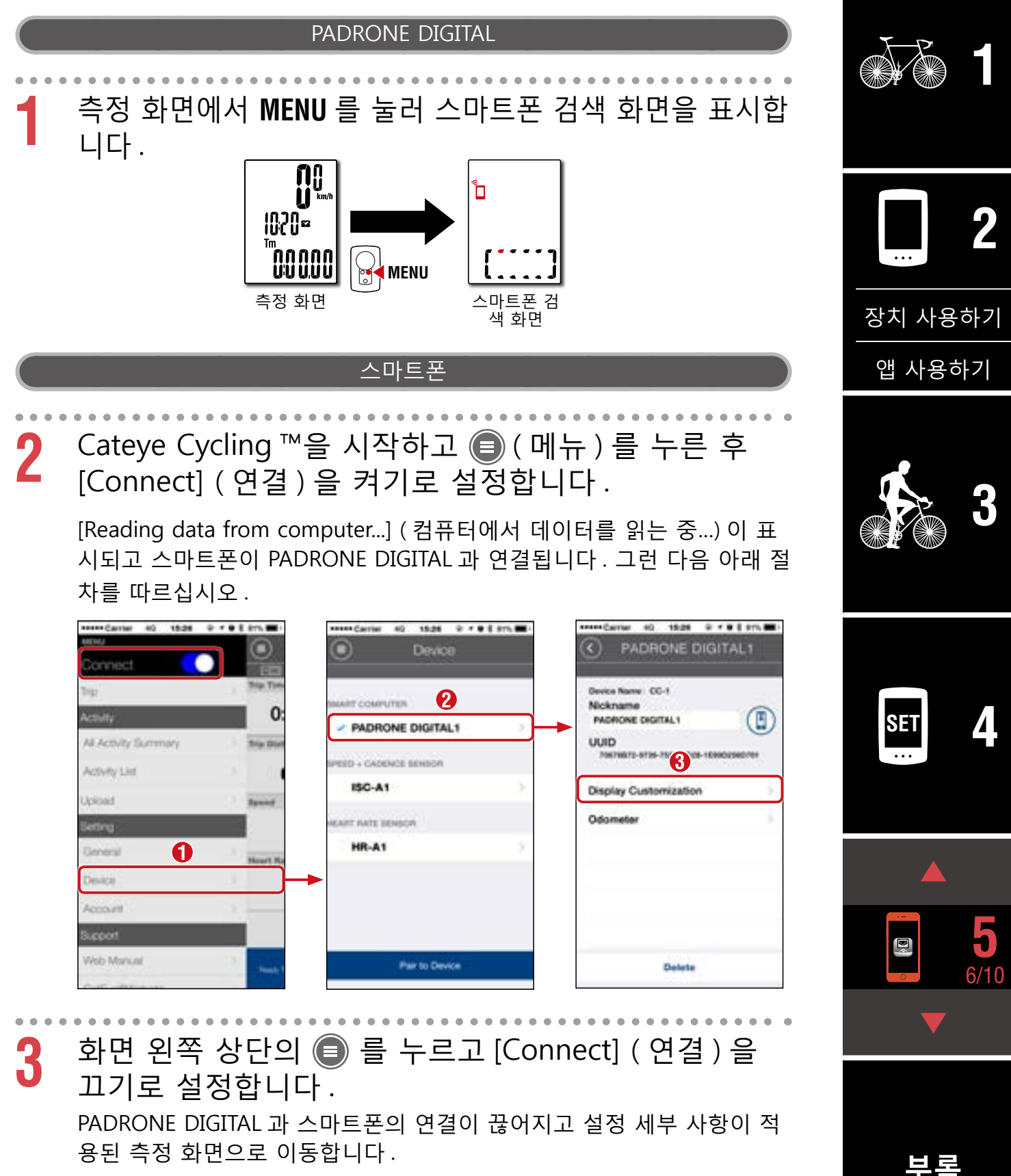

**[부록](#page-40-0)**

## <span id="page-36-0"></span>**총 거리에 대한 초기 설정 입력**

※ PADRONE DIGITAL 을 스마트폰에 연결하여 총 거리를 입력할 수 있습니다 .

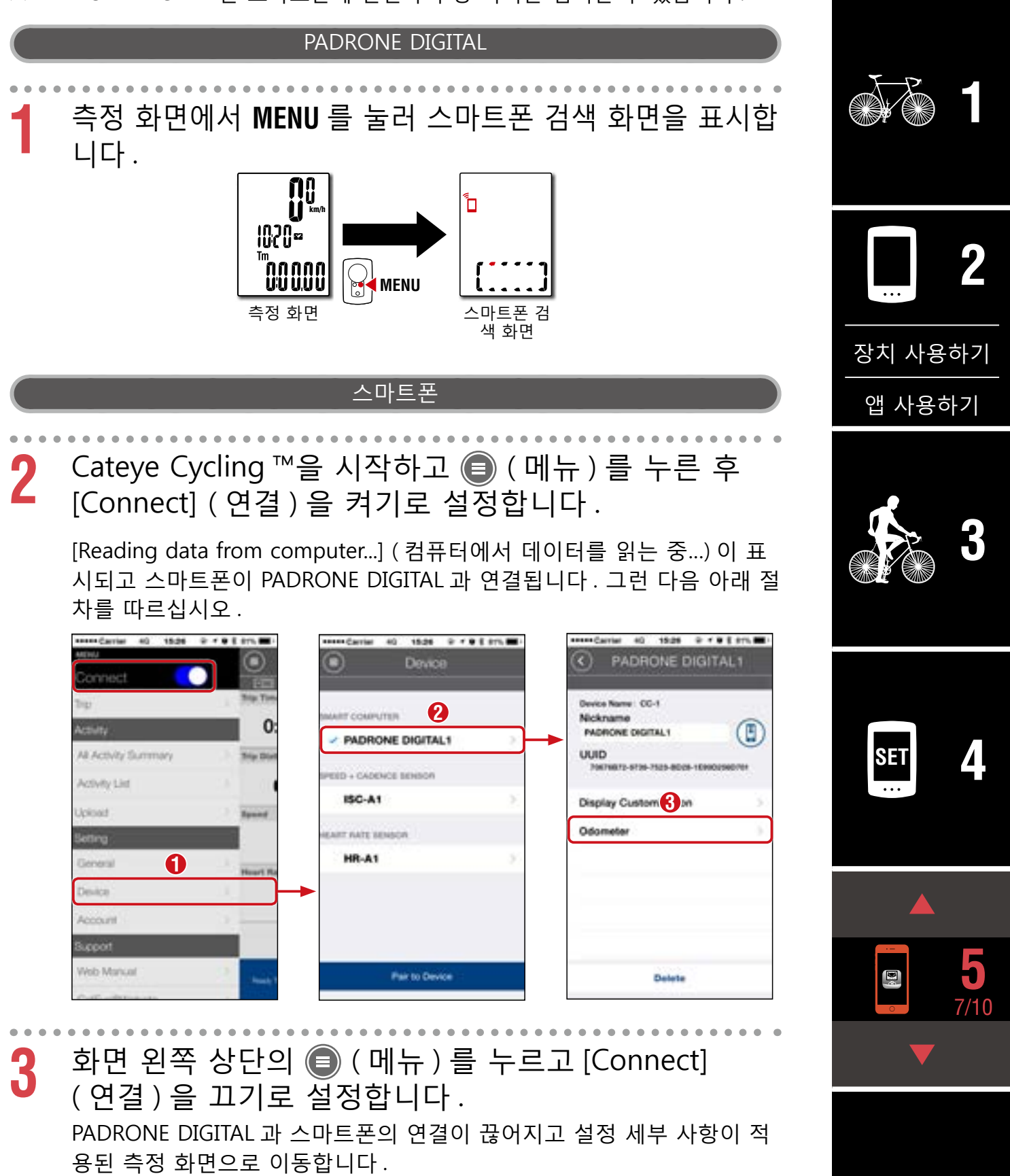

**[1](#page-2-0)**

**2**

[앱 사용하기](#page-14-0)

[장치 사용하기](#page-10-0)

## <span id="page-37-0"></span>**새로운 센서 추가**

#### **주의**

- **PADRONE DIGITAL 을 사용하려면 Bluetooth® 표준을 지원하는 센서와 페어링해야 합니다 .**
- **주행 거리 또는 다른 사용자가 많은 유사 위치에서는 센서를 페어링하지 마십시오 . 그렇게 할 경우 PADRONE DIGITAL 이 다른 장치와 페어링될 수 있습니다 .**
- **상용 센서와 PADRONE DIGITAL 페어링 :** iPhone 과 상용 센서를 사용할 경우 **●** ( 메뉴 ) 로 돌아가서, [Connect] **( 연결 ) 를 OFF( 끄기 ) 로 설정하고 PADRONE DIGITAL 과 페어링하십시오 .**  [" 측정 단위 "\(25 페이지\)](#page-24-0)
	- ※ iPhone 을 사용할 경우 상용 센서의 설정을 PADRONE DIGITAL 과 동기 화할 수 없습니다 .
- ※ PADRONE DIGITAL 이 스마트폰과 연결되지 않는 경우에도 센서를 페어링 할 수 있습니다 . 이럴 경우 센서 정보는 스마트폰에 연결되면 PADRONE DIGITAL 과 동기화됩니다 .

## PADRONE DIGITAL **[3](#page-18-0) 1** 측정 화면에서 **MENU** 를 눌러 스마트폰 검색 화면을 표시합 니다 . **1020s MENU SET [4](#page-21-0)** 측정 화면 스마트폰 검 .<br>색 화면 스마트폰 Cateye Cycling ™을 시작하고 ( 메뉴 ) 를 누른 후 [Connect] ( 연결 ) 을 켜기로 설정합니다 . **5**

[Reading data from computer...] ( 컴퓨터에서 데이터를 읽는 중…) 이 표 시되고 스마트폰이 PADRONE DIGITAL 과 연결됩니다 . 그런 다음 아래 절 차를 따르십시오 .

8/10

## **새로운 센서 추가**

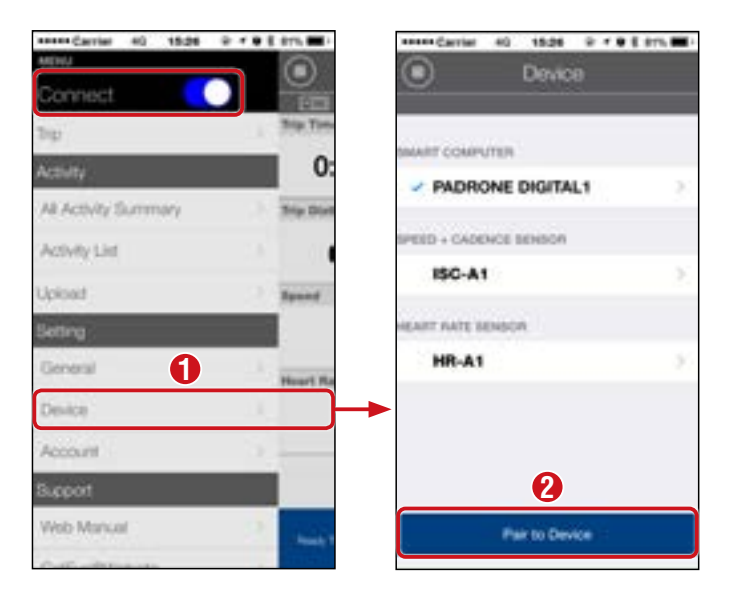

[Pair to Device] ( 장치에 페어링 ) 을 누른 후 다음 표에 나와 있는 절차를 통해 추가된 센서를 활성화하십시오 .

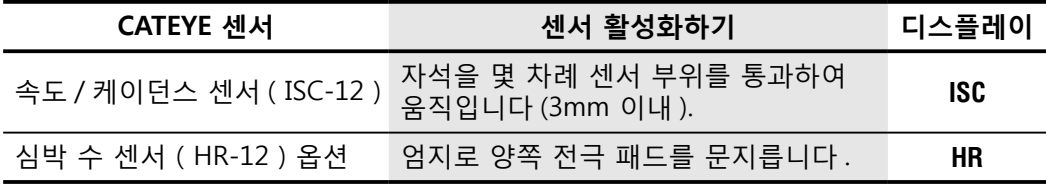

※ 속도 / 케이던스 센서 및 심박 수 센서가 있으면 **RESET** (초기화) 버튼을 눌러 센서를 활성화할 수도 있습니다 .

Cateye Cycling ™에서 센서 신호를 감지하면 스마트폰에 메시지가 표시 됩니다 .

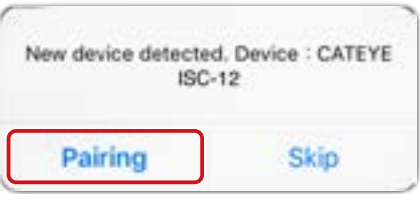

 [Pairing] ( 페어링 ) 를 누릅니다 . 페어링된 센서가 [Device] ( 장치 ) 아래 에 표시되고 페어링 작업이 완료됩니다 .

※ Cateye Cycling ™과 센서를 페어링할 경우 센서 이름 뒤에 "**A**" 가 표시 됩니다 .

3 화면 왼쪽 상단의 ◉ (메뉴)를 누르고 [Connect] (연 결 ) 을 끄기로 설정합니다 .

PADRONE DIGITAL 과 스마트폰의 연결이 끊어지고 새 센서가 사용할 준 비를 마칩니다 .

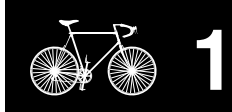

**[표지 , 소개](#page-0-0)**

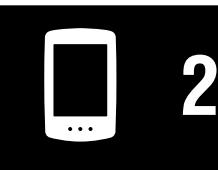

[장치 사용하기](#page-10-0)

[앱 사용하기](#page-14-0)

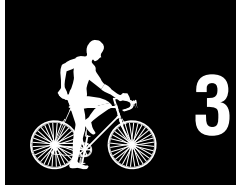

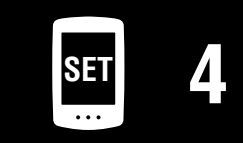

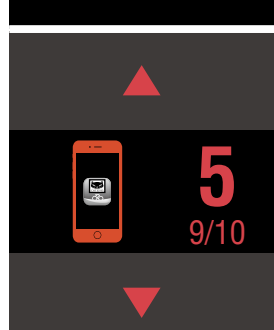

**[표지 , 소개](#page-0-0)**

**[부록](#page-40-0)**

## <span id="page-39-0"></span>**센서 타이어 둘레 값 변경하기**

※ PADRONE DIGITAL 을 스마트폰에 연결하여 타이어 둘리를 변경할 수 있습니 다.

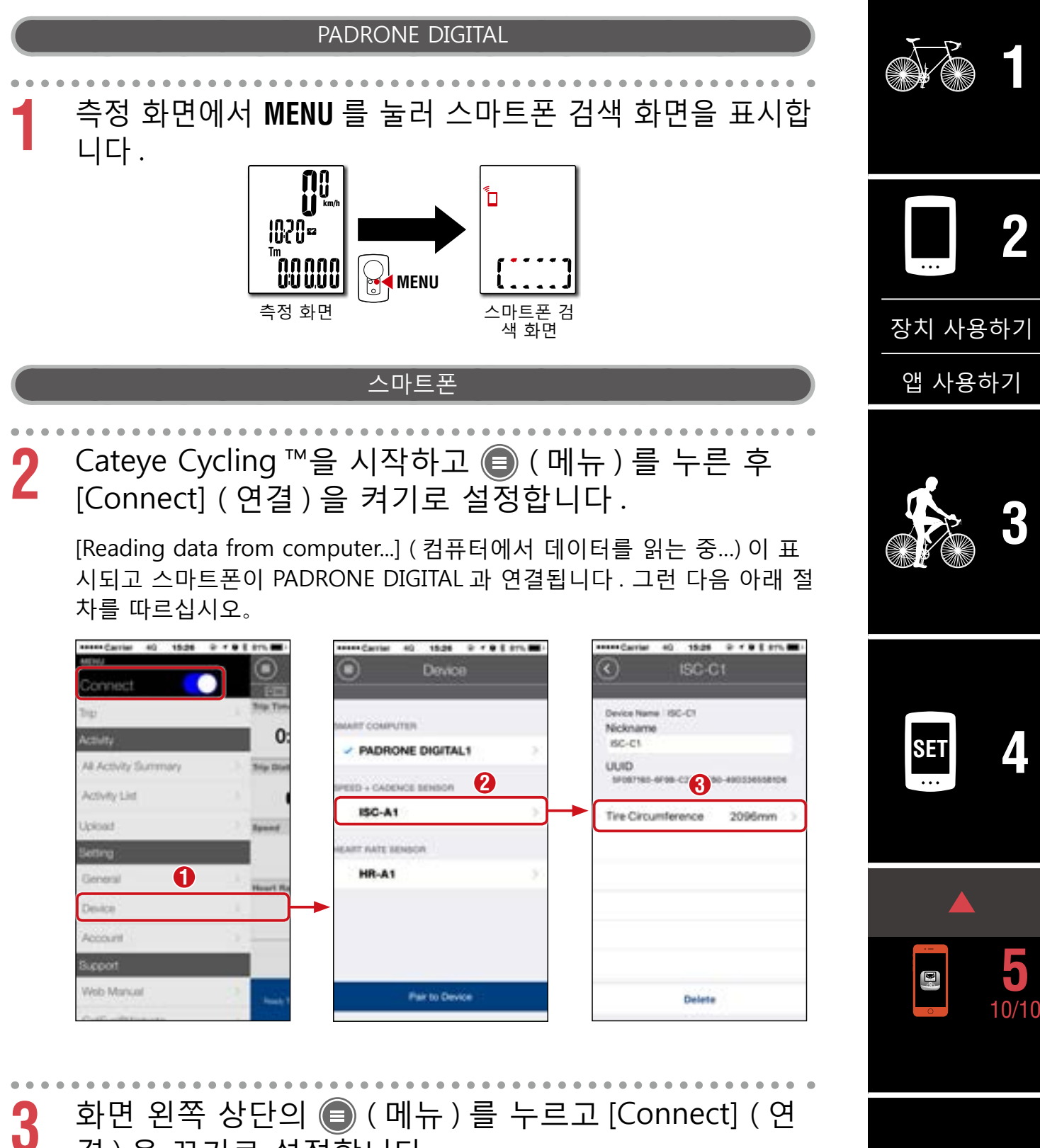

결 ) 을 끄기로 설정합니다 . PADRONE DIGITAL 과 스마트폰의 연결이 끊어지고 설정 세부 사항이 적 용된 측정 화면으로 이동합니다 .

# <span id="page-40-0"></span>**부록**

## **경고 / 주의**

#### **△ 경고**

- 자전거를 타는 중에 PADRONE DIGITAL 에 집중하지 마십시오 . 안전하게 자전거를 타십시오 !
- 자석 , 센서 및 브래킷을 단단히 설치하십시오. 이것들을 주기적으로 점검하십시오 .
- 어린이가 배터리를 삼킬 경우 즉시 의사의 진찰을 받으십시오 .

#### **주의**

- PADRONE DIGITAL 를 장시간 동안 직사광선에 노출시키지 마십시오 .
- PADRONE DIGITAL 를 분해하지 마십시오 .
- PADRONE DIGITAL 의 고장 또는 손상을 방지하려면 PADRONE DIGITAL 를 떨어뜨리지 마십시오 .
- 브래킷에 설치된 PADRONE DIGITAL 를 사용할 때 화면 아래에 있는 세 개 의 돌출 버튼을 눌러 MODE 를 변경하십시오 . 다른 부분을 세게 누르면 PADRONE DIGITAL 가 고장나거나 손상될 수 있습니다 .
- 반드시 FlexTight ™ 브래킷의 다이얼을 손으로 조이십시오 . 공구 등을 사용하여 너무 세게 조이면 나사산이 손상될 수 있습니다 .
- PADRONE DIGITAL, 브래킷 및 센서를 청소할 때 , 시너 , 벤젠 또는 알코올을 사용하지 마십시오 .
- 지정되지 않은 종류의 배터리로 교체하면 폭발 위험이 있습니다 .  $\mathbb{R}$ 사용한 배터리는 현지 규정에 따라 폐기하십시오 .
- 편광 선글래스를 착용하고 보면 LCD 화면이 일그러져 보일 수 있습니다 .

## **블루투스 ®**

다음 위치 및 / 또는 환경에서 장애가 발생하면 잘못된 측정으로 이어질 수 있습 니다 .

- TV, PC, 라디오 또는 모니터 주변이나 자동차 또는 기차 내부
- 철도 건널목 주변, 철도 위, 텔레비전 송수신국 근처 및 레이더 기지 등
- 다른 무선 장치 ( 다른 블루투스 제품 포함 ) 또는 일부 특수 배터리 불빛과 함 께 사용할 경우

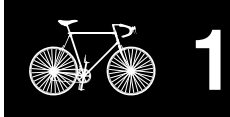

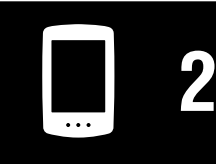

[장치 사용하기](#page-10-0)

[앱 사용하기](#page-14-0)

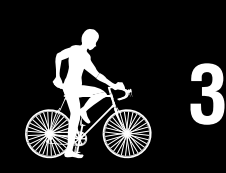

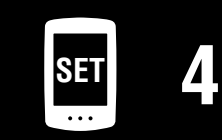

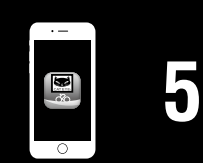

#### **부록**

## **포맷과 다시 시작의 차이점**

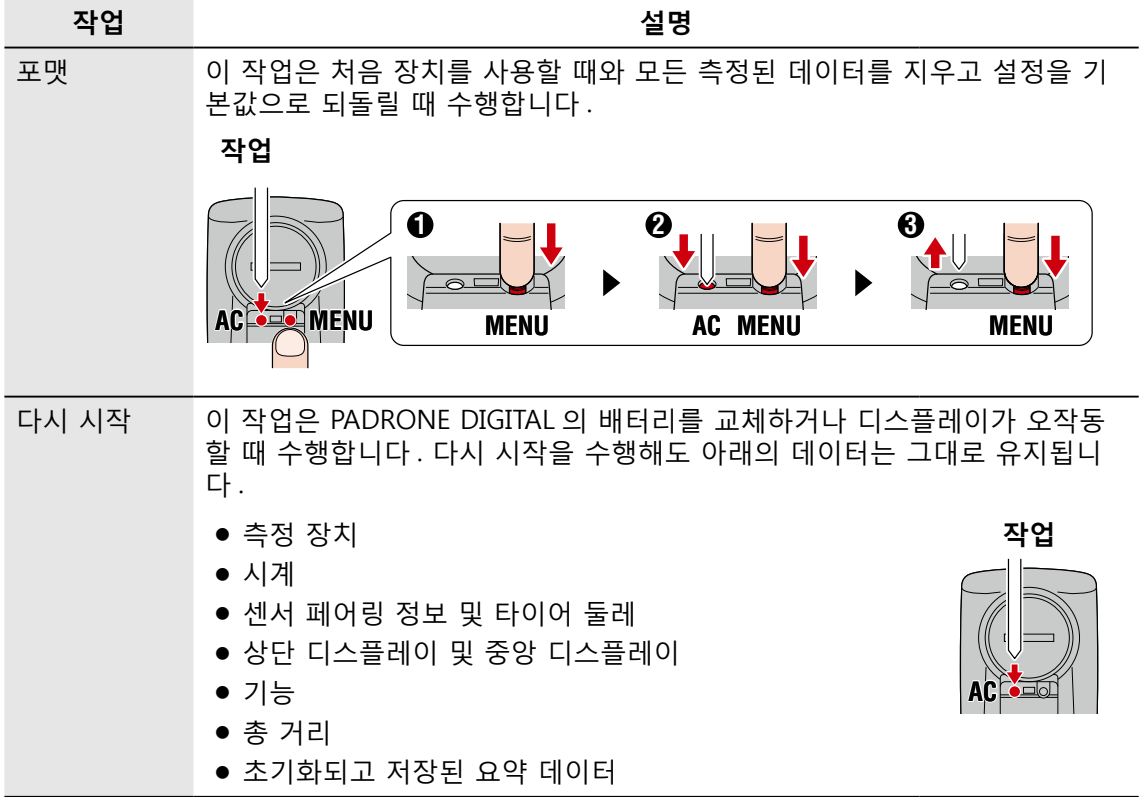

## **유지 관리**

PADRONE DIGITAL 또는 액세서리가 더러워지면 희석된 중성 세제를 묻힌 부드 러운 천으로 닦으십시오 .

## <span id="page-41-0"></span>**활동 목록 백업 또는 복원하기 ( 스마트폰에서 )**

활동 목록의 백업을 만들면 사용자가 Cateye Cycling ™을 다시 설치하거나 스 마트폰 모델을 변경할 때 자신의 최근 활동 목록을 가져올 수 있습니다 .

• 백업 만들기

iPhone 을 사용하는 경우 [Settings]( 설정 ) > [( 사용자 이름 )] > [iCloud] 에 서 iCloud 가 켜졌는지 확인하십시오 .

Cateye Cycling ™에서 ( ( 메뉴 ) > [General] ( 일반 ) > [Backup] ( 백업 ) 을 누 른 후 [Backup]( 백업 ) 을 누릅니다 .

백업은 iPhones 의 경우 iCloud Drive 에서 , Androis 스마트폰의 경우 Google Drive 에서 만들 수 있습니다 . 백업이 끝나면 백업 날짜를 확인하여 백업이 성공했는지 확인하십시오 .

• 복원하기

Cateye Cycling ™에서 ( ( 메뉴 ) > [General] ( 일반 ) > [Backup] ( 백업 ) 을 누 른 후 [Restore]( 복원 ) 를 누르십시오 . 백업이 만들어진 시점의 활동 목록이 Cateye Cycling ™에 복원됩니다 . 활동

목록 백업 또는 복원하기 ( 스마트폰에서 )

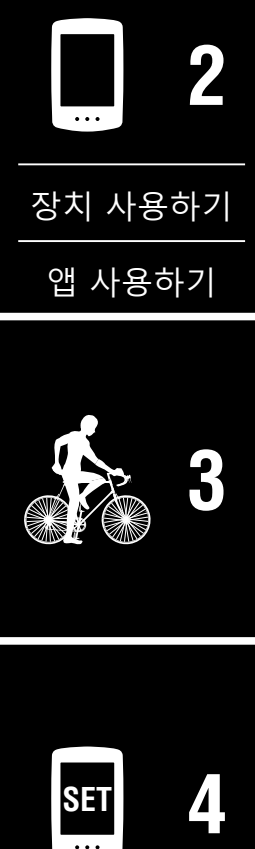

**[표지 , 소개](#page-0-0)**

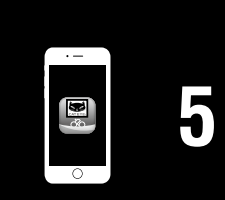

## <span id="page-42-0"></span>**[표지 , 소개](#page-0-0) 현재 사용 중인 PADRONE DIGITAL 을 스마트폰에 연결하기** 이 방법은 현재 사용 중인 PADRONE DIGITAL 을 스마트폰에 연결하기위한 방 법입니다 . 스마트폰 **[1](#page-2-0)** 스마트폰에 Cateye Cycling ™을 설치합니다 .<br><sub>iPhone을 사용할 경우 Android 스마트폰을</sub> Android 스마트폰을 사용할 경우 **GET IT ON** Download on the **2** App Store Google Play [장치 사용하기](#page-10-0) **2** Cateye Cycling ™ 앱을 여십시오 . 화면상 지침을 따라 GPS 및 Bluetooth® 장치를 사용할 수 있습니다 . [앱 사용하기](#page-14-0) ※ 스마트폰 설정에서 Bluetooth 를 켜면 스마트폰 OS 에서 장치를 검색 하지만 여기에서 설정을 구성하는 것은 아닙니다 . Cateye Cycling ™으 로 이동하고 아래 절차를 따르십시오 . **[3](#page-18-0)** PADRONE DIGITAL **3** 측정 화면에서 **MENU** 를 눌러 스마트폰 검색 화면을 표시합니다 . Ĺ **1020¤** ື້ນດູດດູດ<br>ບົບບົບບົ **SET [4](#page-21-0) MENU** 측정 화면 스마트폰 검 색 화면**[5](#page-30-0)**

**부록**

**부록** 3/10

#### **부록**

## **[표지 , 소개](#page-0-0)**

**[1](#page-2-0)**

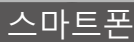

## 화면 왼쪽 상단의 (■) (메뉴)를 누르고 [Connect] (연결) 을 켜고 [Device] ( 장치 ) 를 누릅니다 .

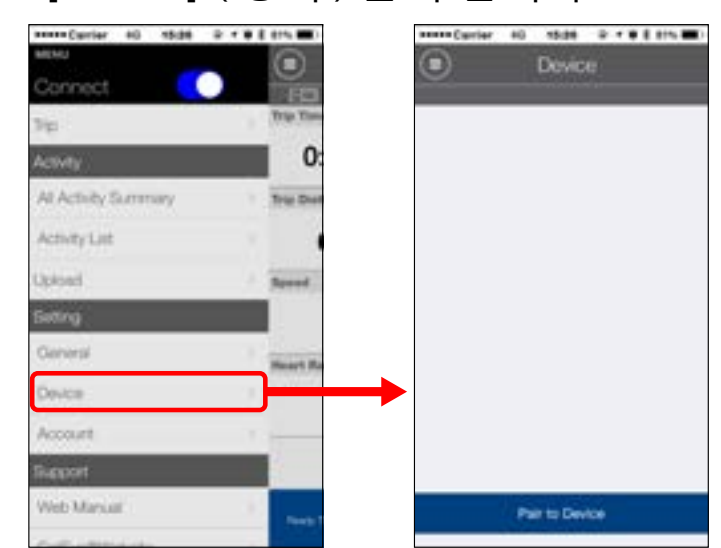

# **5** [Pair to Device] ( 장치에 페어링 ) 을 누르고 PADRONE DIGITAL 과 Cateye Cycling ™의 페어링 작업을 시작합 니다 .

Cateye Cycling ™이 PADRONE DIGITAL 을 감지하면 Cateye Cycling ™ 앱 에 메시지가 표시됩니다 .

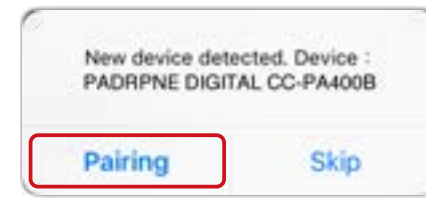

[Pairing] ( 페어링 ) 을 눌러 페어링 작업을 완료합니다 .

- ※ 스마트폰과 PADRONE DIGITAL 이 연결되면 다음의 정보가 동기화됩니 다 .
- PADRONE DIGITAL 의 시간이 스마트폰과 동기화됩니다 .
- PADRONE DIGITAL 의 센서 정보가 스마트폰과 동기화됩니다 . s( 타사 센서 정보는 전송되지 않습니다 .)

**6** Cateye Cycling ™ 앱을 닫거나 화면 좌측 상단 모서리 의 (메뉴 )를 탭하고 [연결 ]을 끄기로 설정하십시오 .

PADRONE DIGITAL 이 스마트폰에서 연결 해제되며 측정 화면으로 전환 됩니다 .

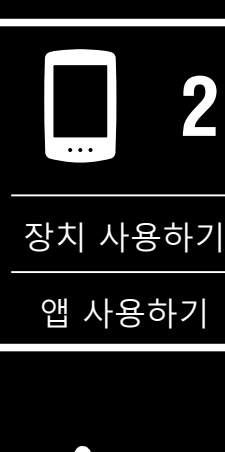

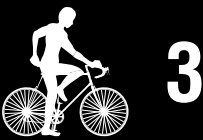

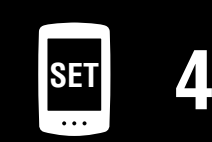

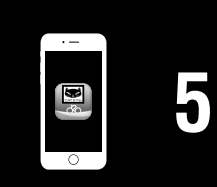

**부록** 4/10

**부록**

## <span id="page-44-0"></span>**배터리 교환**

• PADRONE DIGITAL

 $\square$  ( 배터리 아이콘 ) 가 켜질 경우, 배터리를 교환하십시오 . 새 리튬 배 터리 (CR2032) 를 (+) 쪽을 위를 향하 게 하여 설치하십시오 .

※ 배터리를 교체한 후 항상 **AC** 버튼 을 눌러 장치를 다시 시작하십시 오 . 총 거리 값과 설정 값은 그대 로 유지됩니다 .

 $\langle \hat{v}^{\mathrm{0}} \rangle$ 닫기 작업 다시 시작 **CR2032** 열기 **AC**  $\boxtimes$ 

- 속도 / 케이던스 센서 (ISC-12) PADRONE DIGITAL 의 현재 속도 또는 케이던 시 디스플레이에 불이 들어오면 배터리를 교 체해야 합니다 . (+) 쪽이 보이도록 새 리튬 배 터리 (CR2032) 를 장착한 후 배터리 덮개를 꽉 닫으십시오 .
	- ※ 배터리를 교체한 후에는 항상 장치 뒷면에 있 는 **RESET**(초기화) 버튼을 누르고 " [속도](#page-4-0) / 케이던스 센서 [\(ISC-12\) 장착하기](#page-4-0) "(5 페 [이지\)에](#page-4-0) 따라 자석과 관련된 센서의 위치를 조절하십시오 **.**
- 심박 수 센서 (HR-12) 옵션 PADRONE DIGITAL 의 심박 수 디스플레이에 불이 들 어오면 배터리를 교체해야 합니다 . (+) 쪽이 보이도 록 새 리튬 배터리 (CR2032) 를 장착한 후 배터리 덮 개를 꽉 닫으십시오 .
	- ※ 배터리를 교체한 후에는 항상 **RESET**(초기화) 버 튼을 누르십시오 .

※ 마운팅 , 페어링 등 CATEYE 센서 사용법에 대한 자세한 설명은「 [센서 온라](https://cateye.com/manual/sensor_portal/) [인 매뉴얼](https://cateye.com/manual/sensor_portal/)」 을 참고하십시오 ( 당사 웹사이트 ).

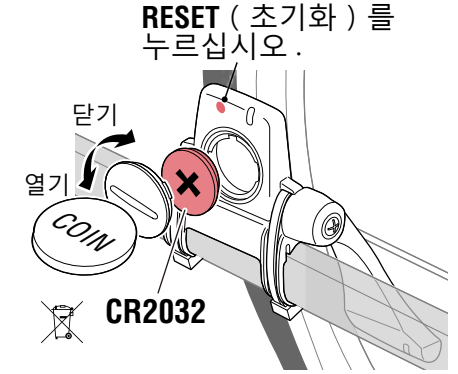

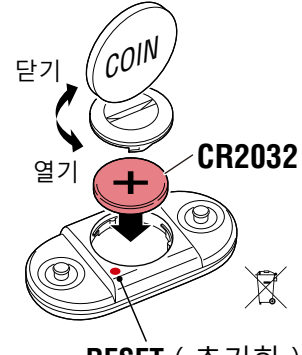

**RESET**(초기화)를 누르십시오 .

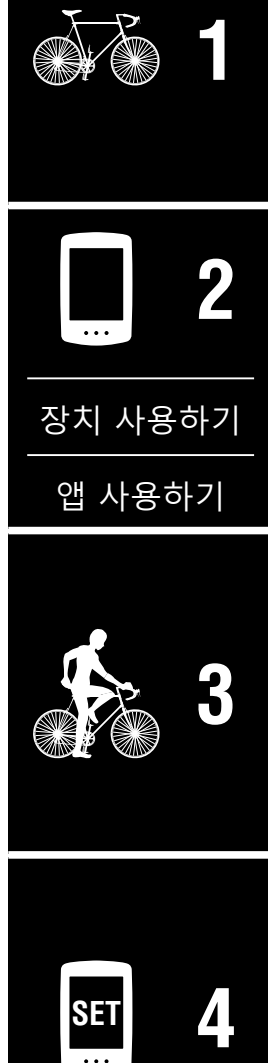

**[표지 , 소개](#page-0-0)**

**[5](#page-30-0)**

**부록** 5/10

## **문제 해결**

#### **PADRONE DIGITAL: 측정이 안 됨**

**PADRONE DIGITAL 에서 측정 화면으로 넘어가지 않습니다 . 어떻게 해야 합 니까 ?**

• PADRONE DIGITAL 에서 L 에 불이 들어왔습니까 ?

PADRONE DIGITAL 이 스마트폰에 연결됩니다 .

[Connect] ( 연결 ) 을 스마트폰 (Cateye Cycling ™ ) 의 ⊜ ( 메뉴 ) 에서 끄기로 설정하거나 Cateye Cycling ™을 닫으십시오 .

#### **센서 신호가 수신되지 않는 이유는 무엇입니까 ?**

• 스마트폰 (Cateye Cycling ™ ) 을 사용하는 경우 [Connect] ( 연결 ) 이 ( 메뉴 ) 에서 켜기로 설정되어 있습니까 ?

[Connect] (연결 )을 끄기로 설정하거나 Cateye Cycling™을 닫으십시오 .

• Bluetooth® 센서에 연결된 다른 스마트폰 애플리케이션을 사용하고 계 십니까 ?

Bluetooth® 센서가 스마트폰에 연결되어 있을 수 있습니다 . Bluetooth® 센서는 한 번에 하나의 장치와만 연결이 가능합니다 . 다른 모든 앱의 사용을 중지하거나 앱 설정을 변경하여 Bluetooth® 센서와 연결되지 않도록 하십시오 .

• 해당 센서가 스마트폰에 연결되어 있을 수 있기 때문에 스마트폰에서 Bluetooth® 를 끄십시오 .

센서가 연결되어 있는지 확인하십시오 .

- ※ 센서가 손쉽게 연결 해제되면 스마트폰에서 Bluetooth® 를 끄는 것 이 좋습니다 .
- 동시에 다른 무선 장치 ( 다른 Bluetooth® 제품 포함 ) 도 사용하고 계십 니까 ?

장치의 동시 사용을 중지하고 연결이 복원되었는지 확인하십시오 .

• 연결할 수 없는 센서의 **RESET**(초기화) 버튼을 누르십시오 .

센서가 연결되어 있는지 확인하십시오 .

**부록** 6/10

**[표지 , 소개](#page-0-0)**

## **문제 해결**

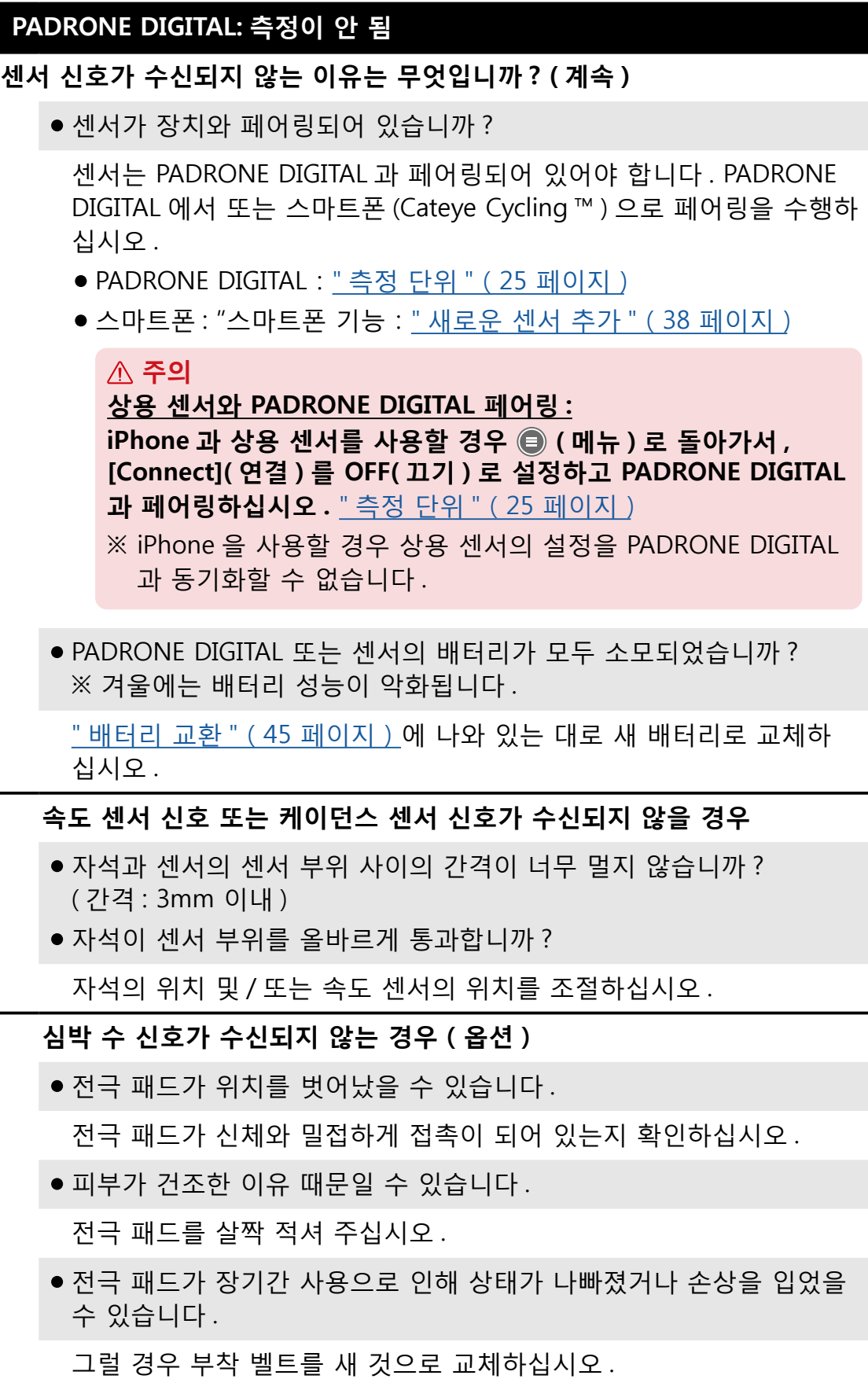

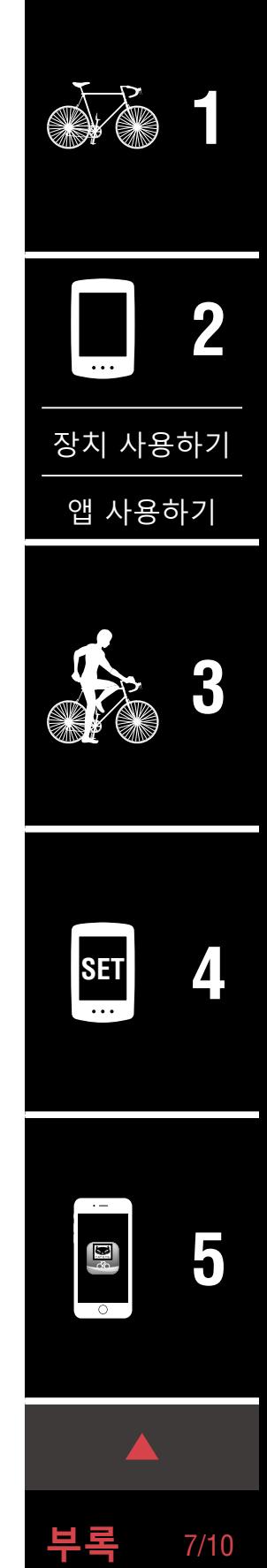

 $\overline{\phantom{a}}$ 

## **문제 해결**

#### **PADRONE DIGITAL: 디스플레이 오작동**

#### **버튼을 눌러도 디스플레이가 계속 검은 화면입니다 .**

PADRONE DIGITAL 배터리를 " 배터리 교환 " (45 [페이지\)](#page-44-0) 에 나와 있는 대로 교체하십시오 .

#### **잘못된 데이터가 나타납니다 .**

PADRONE DIGITAL 의 뒷면에 있는 **AC** 버튼만 눌러 다시 시작하십시오 . 설정 값은 그대로 유지됩니다 .

#### **측정 값에 불이 들어오는 이유는 무엇입니까 ?**

CCateye 센서를 사용할 경우 관련 센서의 배터리 수명이 얼마 남지 않았음 을 나타내기 위해 측정된 값에 불이 들어옵니다 .

" 배터리 교환 "(45 [페이지\)를](#page-44-0) 참조하여 관련 센서의 배터리를 교체하 십시오 .

#### **스마트폰 : Cateye Cycling ™ ( 스마트폰 ) 사용 시 오류**

**페어링된 PADRONE DIGITAL 을 스마트폰 (Cateye Cycling ™ ) 과 연결할 수 없음**

Cateye Cycling ™을 다시 시작하십시오 . 그래도 문제가 해결되지 않을 경 우 스마트폰을 다시 시작하십시오 .

요약 데이터를 가져오는 (A) ( 가져오기 버튼 ) 이 Activity List( 활동 목록 ) 에 **표시되지 않습니다 .**

• PADRONE DIGITAL 을 재설정하셨습니까 ?

Cateye Cycling ™을 사용하여 요약 데이터를 가져오려면 PADRONE DIGITAL 을 재설정해야 합니다 (**Dst2** 외의 모든 디스플레이에서 **MODE** ( 모드 ) 를 2 초 이상 길게 누름 ).

● PADRONE DIGITAL 을 재설정했지만 (1) ( 가져오기 버튼 ) 이 표시되지 않음 :

0.1km 미만의 여정을 측정한 데이터는 요약 데이터로 기록되지 않습니 다.

#### **데이터를 업로드할 수 없음**

• 각 서비스 사이트에서 계정을 설정했습니까 ?

스마트폰 앱 (Cateye Cycling ™) 의 ( 메뉴 ) 에서 [Account] (계정 ) 를 누르고 각 사이트의 계정 정보를 입력하십시오 .

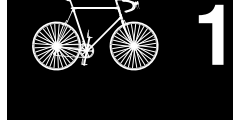

**[표지 , 소개](#page-0-0)**

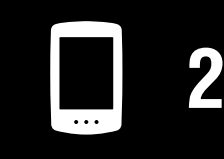

[장치 사용하기](#page-10-0)

[앱 사용하기](#page-14-0)

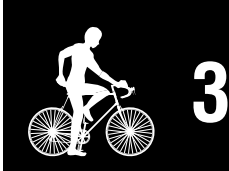

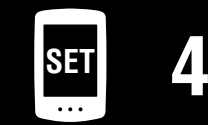

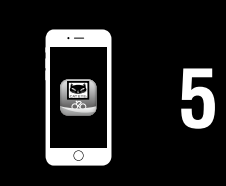

**부록** 8/10

**부록**

**[표지 , 소개](#page-0-0)**

## **주요 사양**

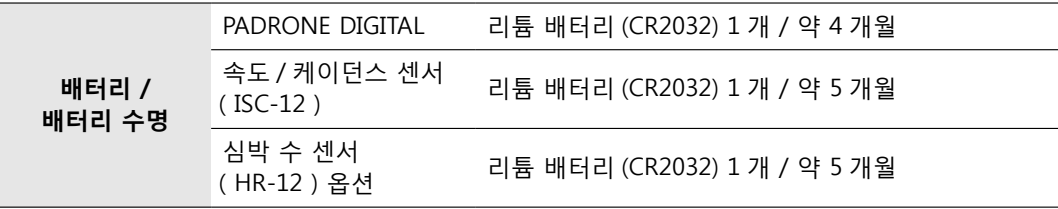

※ 출고 시 설치되는 배터리 수명은 위에서 언급한 것보다 더 짧을 수 있습니다 . ※ 페어링된 센서 수와 사용 조건에 따라 배터리 수명이 줄어들 수 있습니다 .

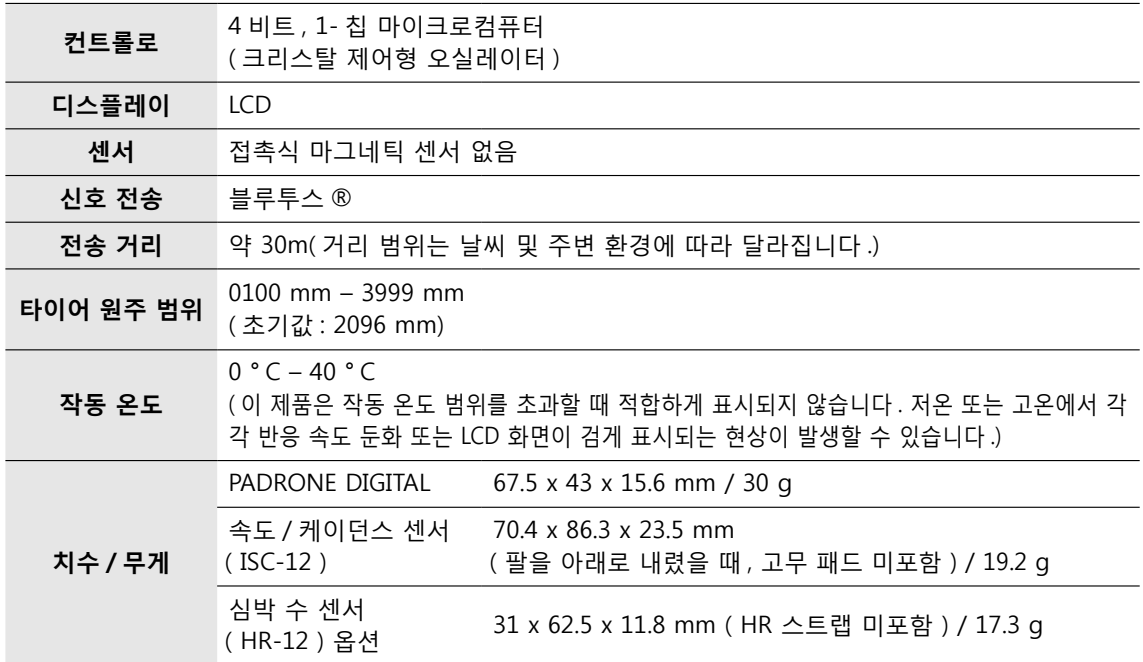

※ 규격 및 디자인은 예고 없이 변경될 수 있습니다 .

## **표준 액세서리**

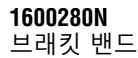

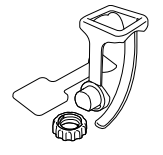

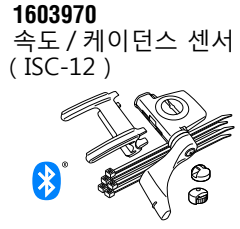

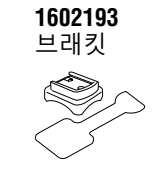

**1699691N** 휠 자석 ❤ **1665150**

리튬 배터리

L

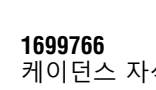

Æ,

케이던스 자석

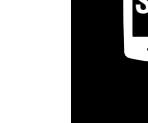

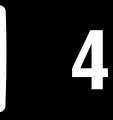

**[3](#page-18-0)**

**[1](#page-2-0)**

**2**

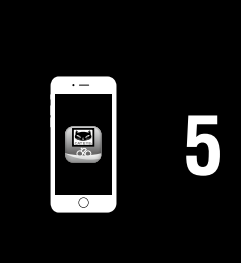

## **옵션 액세서리**

**1604110** 아웃 프론트 브래킷 2 (OF-200)

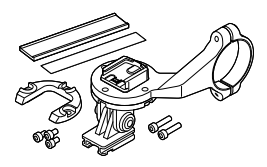

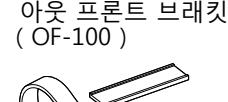

**1604100**

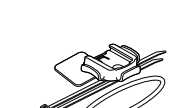

슬림 브래킷 키트

**1603892**

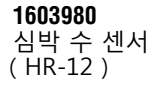

**1603595** HR 스트랩

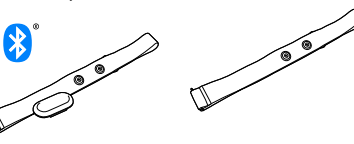

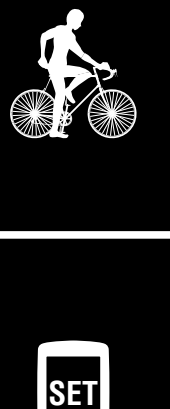

[앱 사용하기](#page-14-0)

[장치 사용하기](#page-10-0)

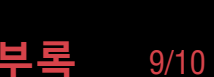

#### **부록**

## **제한 보증**

**PADRONE DIGITAL 및 내장 센서 (ISC-12) 에 대한 2 년 제한 보증 (부속품 및 배터리는 제외)**

CatEye 사이클 컴퓨터는 구매일로부터 2 년 동안 소재 및 공정과 관련된 결함이 없음이 보증됩니다 . 제품이 정상적 사용 중에 작동하지 않을 경우 , CatEye 는 결함 있는 제품을 무상으로 수리 또는 교환해 드립니다 . 수리는 CatEye 또는 공 인 소매점에 의해서 수행되어야 합니다 . 제품을 반환하시려면 주의하여 포장하 고 보증서 ( 구매 증빙 ) 와 수리 지침을 동봉하십시오 . 이름과 주소를 보증서에 올바르게 기재하거나 타이핑하십시오 . 보험료 , 취급비 및 CatEye 로 운반하는 비용은 서비스를 원하는 소비자가 부담해야 합니다 .

#### **CATEYE CO., LTD.**

2-8-25, KUWAZU, HIGASHI SUMIYOSHI-KU, OSAKA, JAPAN 546-0041 For inquiries, please visit https://cateye.com/intl/contact/

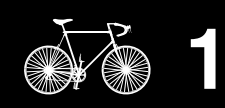

**[표지 , 소개](#page-0-0)**

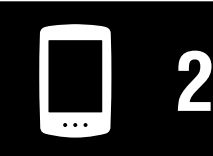

[장치 사용하기](#page-10-0)

[앱 사용하기](#page-14-0)

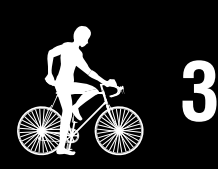

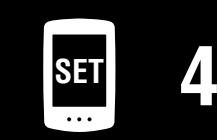

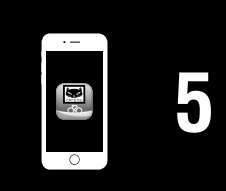

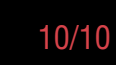